# vtech

ErisTerminal® SIP Deskset VSP861A
User Guide

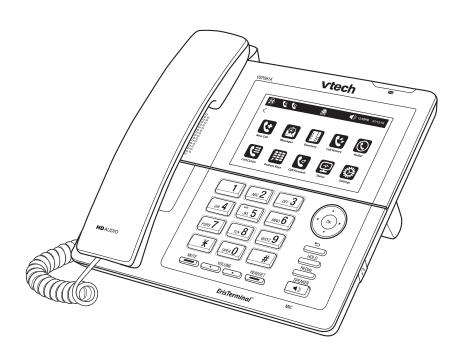

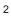

# **Congratulations**

on your purchase of this VTech product. Before using this product, please read **Important Safety Information** on page 4 of this manual. Please thoroughly read this user's manual for all the feature operations and troubleshooting information necessary to install and operate your product. For customer service or warranty service, please contact our regional offices or distributors in the country or region where you purchased your product.

Please note the serial number of your product, which can be found on the back of the deskset. Save your sales receipt and original packaging in case it is necessary to return your telephone for warranty service.

# Important Safety Information

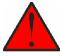

This symbol is to alert you to important operating or servicing instructions that may appear in this user's manual. Always follow basic safety precautions when using this product to reduce the risk of injury, fire, or electric shock.

#### Important safety instructions

When using your telephone equipment, basic safety precautions should always be followed to reduce the risk of fire, electric shock and injury, including the following:

- 1. This product should be installed by a qualified technician.
- 2. This product should only be connected to the host equipment and never directly to the network such as Public Switch Telephone Network (PSTN) or Plain Old Telephone Services (POTS).
- 3. Read and understand all instructions.
- 4. Follow all warnings and instructions marked on the product.
- 5. Unplug this product from the wall outlet before cleaning. Do not use liquid or aerosol cleaners. Use a damp cloth for cleaning.
- 6. Do not use this product near water such as near a bath tub, wash bowl, kitchen sink, laundry tub or swimming pool, or in a wet basement or shower.
- 7. Do not place this product on an unstable table, shelf, stand or other unstable surfaces.
- 8. Slots and openings in the back or bottom of the telephone base and handset are provided for ventilation. To protect them from overheating, these openings must not be blocked by placing the product on a soft surface such as a bed, sofa or rug. This product should never be placed near or over a radiator or heat register. This product should not be placed in any area where proper ventilation is not provided.
- 9. This product should be operated only from the type of power source indicated on the marking label. If you are not sure of the type of power supplied at the premises, consult your dealer or local power company.
- 10. Do not allow anything to rest on the power cord. Do not install this product where the cord may be walked on.
- 11. Never push objects of any kind into this product through the slots in the telephone base or handset because they may touch dangerous voltage points or create a short circuit. Never spill liquid of any kind on the product.

- 12. To reduce the risk of electric shock, do not disassemble this product, but take it to an authorised service facility. Opening or removing parts of the telephone base or handset other than specified access doors may expose you to dangerous voltages or other risks. Incorrect reassembling can cause electric shock when the product is subsequently used.
- 13. Do not overload wall outlets and extension cords.
- 14. Unplug this product from the wall outlet and refer servicing to an authorised service facility under the following conditions:
  - A. When the power supply cord or plug is damaged or frayed.
  - B. If liquid has been spilled onto the product.
  - C. If the product has been exposed to rain or water.
  - D. If the product does not operate normally by following the operating instructions. Adjust only those controls that are covered by the operation instructions. Improper adjustment of other controls may result in damage and often requires extensive work by an authorised technician to restore the product to normal operation.
  - E. If the product has been dropped and the telephone base and/or handset has been damaged.
  - F. If the product exhibits a distinct change in performance.
- 15. Avoid using a telephone (other than cordless) during an electrical storm. There is a remote risk of electric shock from lightning.
- 16. Do not use the telephone to report a gas leak in the vicinity of the leak. Under certain circumstances, a spark may be created when the adapter is plugged into the power outlet, or when the handset is replaced in its cradle. This is a common event associated with the closing of any electrical circuit. The user should not plug the phone into a power outlet, and should not put a charged handset into the cradle, if the phone is located in an environment containing concentrations of flammable or flame-supporting gases, unless there is adequate ventilation. A spark in such an environment could create a fire or explosion. Such environments might include: medical use of oxygen without adequate ventilation; industrial gases (cleaning solvents; gasoline vapours; etc.); a leak of natural gas; etc.
- 17. Only put the handset of your telephone next to your ear when it is in normal talk mode.
- 18. The power adapters are intended to be correctly oriented in a vertical or floor mount position. The prongs are not designed to hold the plug in place if it is plugged into a ceiling, under-the-table or cabinet outlet.
- 19. Use only the power cord and batteries indicated in this manual. Do not dispose of batteries in a fire. They may explode. Check with local codes for possible special disposal instructions.

- 20. For pluggable equipment, the socket-outlet shall be installed near the equipment and shall be easily accessible.
- 21. In wall mounting position, make sure to mount the telephone base on the wall by aligning the eyelets with the mounting studs of the wall plate. Then slide the telephone base down on both mounting studs until it locks into place. Refer to the full instructions in **Deskset Installation** in this user guide.
- 22. CAUTION: Keep small metallic objects such as pins and staples away from the handset receiver.

# SAVE THESE INSTRUCTIONS

# **Declaration of Conformity**

Hereby, VTech declares that this VSP861A is in compliance with the essential requirements and other relevant provisions of Directive 2014/53/EU.

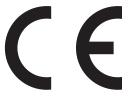

# ErisTerminal SIP Deskset VSP861A

# User Guide

# **Table of Contents**

| Important Safety Information           | Putting a call on hold             | . 29 |
|----------------------------------------|------------------------------------|------|
| Important safety instructions4         | Managing calls with FLASH          | . 30 |
| Introduction                           | Forwarding calls                   | . 31 |
| Deskset features9                      | Transferring calls                 | . 33 |
|                                        | Making a conference call           | . 36 |
| Quick Reference Guide                  | Setting up a Network Conference    | . 37 |
| Front panel features10                 | Retrieving messages                | . 38 |
| Dial pad and audio keys11              | Using a shared line                | . 39 |
| Rear panel connection ports 11         | Call monitoring with shared lines  | 39   |
| Programmable Feature keys 12           | Putting a shared-line call on hold | . 40 |
| Deskset Installation                   | "Barging in"                       | . 40 |
| Overview13                             | Busy lamp field                    | . 42 |
| Network requirements 13                | Paging                             | . 43 |
| Location14                             | Phone Features                     |      |
| Connecting the phone15                 | Using the local directory          | . 45 |
| Installing the phone16                 | Using the Blacklist                |      |
| To mount the phone on the wall 17      | Call history                       |      |
| Wall mount to tabletop installation 19 | Call recording                     |      |
| Using the Phone                        | Listening to call recordings       | . 53 |
| Home screen20                          | Transferring call recordings to a  |      |
| Home screen shortcuts20                | computer                           |      |
| Header icons22                         | Viewing the Phone Status           |      |
| Feature key indicators23               | Finding the software version       |      |
| Using the menu24                       | Finding the IP Address             |      |
| Main menu items24                      | Setting Do Not Disturb             | . 56 |
| Making calls25                         | Setting Call Forwarding            |      |
| Answering calls27                      | Setting Anonymity                  | . 58 |

| Setting Call Alerts60                    | Speed Dial89                                  |
|------------------------------------------|-----------------------------------------------|
| Setting Auto Answer60                    | Directory90                                   |
| Cordless Headset                         | Blacklist93                                   |
| Registering an optional cordless         | Remote XML93                                  |
| headset62                                | Call History94                                |
| Deregistering a cordless headset 63      | Servicing95                                   |
| Deregistering the cordless headset       | PIN Masking96                                 |
| without the deskset63                    | Phone Lock96                                  |
| Cordless accessory registration and      | Troubleshooting                               |
| deregistration time-out                  | General issues97                              |
| Cordless Handset                         | 0 15 11                                       |
| Registering an optional cordless         | Specifications                                |
| handset 64                               | Electrical and environmental specifications98 |
| Deregistering the cordless handset . 65  |                                               |
| Configuring the Phone                    | Special Characters                            |
| Using the App Settings menu 66           | Entering special characters99                 |
| Configuring the default screen 67        | Maintenance                                   |
| Configuring the Home screen shortcuts 68 | Taking care of your telephone 100             |
| Using the User Settings menu 69          | GPL License Information                       |
| Display70                                | GPL code requests101                          |
| Audio71                                  |                                               |
| Setting the date and time72              |                                               |
| Setting the language73                   |                                               |
| Setting the Key Unlock PIN74             |                                               |
| Hiding In-Call Digits75                  |                                               |
| Configuring the Feature keys76           |                                               |
| Changing the password77                  |                                               |
| Restarting the phone77                   |                                               |
| WebUI                                    |                                               |
| Using the WebUI78                        |                                               |

Status 80
Call Settings 81
User Preferences 84
Programmable Keys 86

#### Introduction

This user's manual contains detailed instructions for using your VSP861A deskset. Please read this user's manual before using your telephone.

#### **Deskset features**

The VTech VSP861A deskset is full-featured SIP endpoint business phone designed to work with popular hosted IP PBX services and on-premise SIP PBXs. Once you have ordered and configured your PBX service, the deskset enables you to make and receive calls as you would with any other business phone. The deskset provides calling features such as hold, transfer, conferencing, speakerphone, quick-dial numbers and one-touch voicemail access.

There are two ports, known as the Ethernet port and PC port, at the back of the deskset. The Ethernet port allows the VSP861A deskset to connect to the hosted IP PBX via a router. The PC port is for another device such as a personal computer to connect to the local area network through the deskset.

The VSP861A deskset supports paging and call transfers between system extensions and can connect you and two other parties on the same conference call.

The slot on the back of the phone accepts a micro SD card. The SD card allows call recording, if your administrator has enabled this feature.

The telephone also has 30 virtual feature keys. You or your system administrator can program these keys for functions such as quick dial, redial, Do Not Disturb, call forwarding, message retrieval, and call parking.

The keys can also be programmed as Busy Lamp Field keys, to monitor other desksets in the system. You can press the key for a monitored extension to answer a call at your own deskset. The feature keys have two-color indicators to indicate call activity. For more information about the feature keys, see page 24.

The VSP861A IP Phone features include:

- Large backlit color touchscreen
- · Speakerphone, Hold, Redial and Mute keys
- Up to 8 lines
- Up to 10 active calls
- 3-way conferencing
- Message Waiting alert LED
- Dual GigE Ethernet ports
- · Power over Ethernet enabled
- DECT cordless headset and headset support
- 1000-entry local directory
- MicroSD card slot and call recording

#### Quick Reference Guide

#### Front panel features

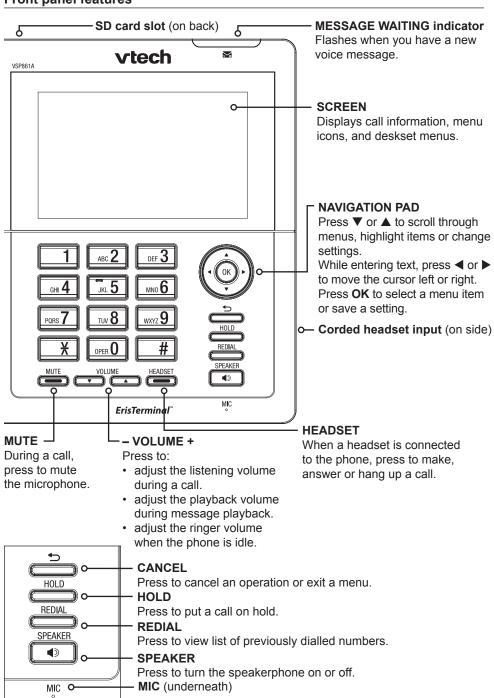

# Quick Reference Guide

#### Rear panel connection ports

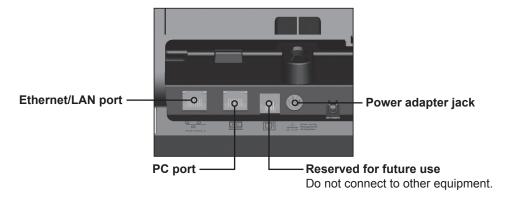

#### Quick Reference Guide

#### **Programmable Feature keys**

The table below lists the default settings for the feature keys. The key assignments on your phone may be different. For the complete list of programmable key options and how to edit them, see "Programmable Keys" on page 87.

To view the feature keys, you can press:

- on the screen header.
- on the idle screen. You may need to press to view additional idle screen icons.

The first page of 15 feature keys appears.

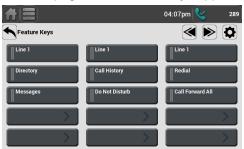

| Key Number | Setting    |
|------------|------------|
| 1          | Line 1*    |
| 2          | Line 1     |
| 3–30       | Quick Dial |

<sup>\*</sup> Your system administrator can assign more than one key to a line. For example, you might be able to activate Line 1 with keys 1 and 2, and Line 2 with keys 3 and 4. Consult your administrator regarding your phone's configuration.

#### Overview

This section assumes that your network infrastructure is established and that your IP PBX service has been ordered and configured for your location.

Install the phone close to a router or network switch. You can power the phone using the supplied power adapter or Power over Ethernet (PoE—Class 3). If you are not using PoE, install the phone near a power outlet not controlled by a wall switch. The phone can be placed on a flat surface or vertically mounted on the wall.

For customer service or product information, please contact your distributor or dealer.

#### **Network requirements**

A switched network topology is recommended for your LAN. The office LAN infrastructure should use Cat.-5/Cat.-5e cable.

The LAN connections to the deskset(s) should all be wired. However, wireless connections to other devices (such as laptops) in your office will not impede performance.

All desksets must reside on a single subnet. A Dynamic Host Configuration Protocol (DHCP) server is recommended and must be on the same subnet as the desksets so that IP addresses can be auto-assigned. In most cases, your network router will have a DHCP server. By default, the deskset has DHCP enabled for automatic IP address assignment.

#### NOTE

Some DHCP servers have default settings that limit the number of network IP addresses assigned to devices on the network. You should log in to your server to confirm that the IP range is sufficient.

If no DHCP server is present, you can assign static IPs to desksets. See the Administrator and Provisioning Guide for more information. If you do not have a DHCP server or do not manually assign static IPs, you will not be able to access the WebUI and/or enable automatic time updates from an NTP server.

A DNS server is recommended to resolve the path to the Internet and to a server for firmware and configuration updates. If necessary, the system administrator can also download upgrade files and use the WebUI to update the deskset firmware and/or configuration settings manually.

#### Location

Avoid placing the deskset too close to:

- Communication devices such as television sets, DVD players, or other cordless telephones
- Excessive heat sources
- Noise sources such as a window with traffic outside, motors, microwave ovens, refrigerators, or fluorescent lighting
- Excessive dust sources such as a workshop or garage
- Excessive moisture
- Extremely low temperature
- Mechanical vibration or shock such as on top of a washing machine or work bench

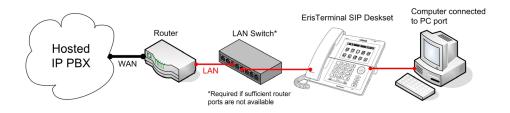

#### Connecting the phone

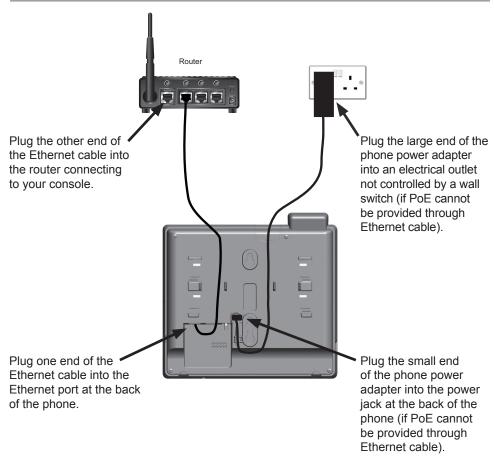

#### IMPORTANT INFORMATION

- Use only a compatible VTech power adapter.
   To get a replacement power adapter, contact your distributor or dealer.
- 2. The power adapter is intended to be correctly oriented in a vertical or floor mount position. The prongs are not designed to hold the plug in place if it is plugged into a ceiling, under-the-table or cabinet outlet.

#### Installing the phone

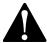

Make sure you plug in the Ethernet cable before powering up the phone.

1. If you plan to place the phone on a flat surface, attach the stand. Line up the tabs on the stand with the slots on the rear of the phone. Two sets of slots allow you to attach the stand at different angles.

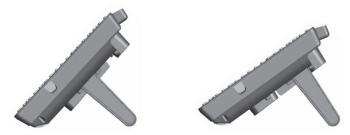

2. Plug the end of the coiled handset cord into the jack on the side of the telephone.

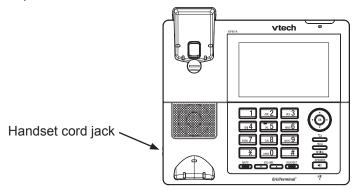

3. Plug one end of the Ethernet cable into the Ethernet port on the rear of the deskset (marked by 47), and plug the other end of the cable into your network router or switch.

If the deskset is not using power from a PoE-capable network router or switch:

- a. Connect the supplied power adapter to the deskset power jack.
- b. Plug the power adapter into an electrical outlet that is not controlled by a wall switch.

If there is a networked computer and no extra Ethernet wall ports near the phone, then the phone and PC can share the same network connection.

#### Installing the phone (continued)

#### To share a network connection with a PC:

- 1. Plug a Cat.-5 Ethernet cable into the PC port on the phone (marked by PC).
- 2. Plug the other end of the Cat.-5 Ethernet cable into your computer's Ethernet port.
- If a PC is connected to your network through a phone, any phone resets and power or network interruptions will disrupt the PC's connection to the network.

#### To insert a microSD card (optional):

- 1. Release the microSD card cover and swivel it out of the way.
- 2. Insert a microSD card (oriented as shown on the phone), pressing it down with a fingernail until it clicks into place.

#### To mount the phone on the wall

- 1. Prepare the wall-mount screws. The deskset will fit onto wall-mount screws with centers 3 ¼ inches (8.2 cm) or 4 inches (10.2 cm) apart. Most standard wall plates have screw centers 3 ¼ inches (8.2 cm) apart.
- 2. If the deskset stand is attached, detach the stand.
- 3. Put the corded handset aside. Use a coin to rotate the handset tab 180 degrees. The protruding edge holds the corded handset when the phone is mounted on the wall.

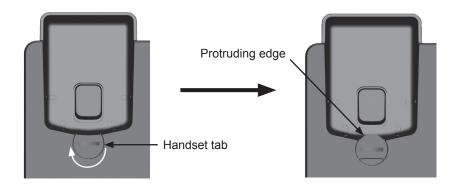

- 4. Plug one end of the Ethernet cable into the Ethernet port on the rear of the deskset (marked by 모모고).
- 5. If the deskset is not using power from a PoE-capable network router or switch, connect a power adapter to the deskset power jack.

#### To mount the phone on the wall (continued)

6. Align the upper wall mounting hole on the back of the phone with the upper tab of the standard wall plate. Make sure the lower wall mounting hole on the mounting bracket also aligns with the lower tab of the standard wall plate. Push the phone down until it clicks securely in place.

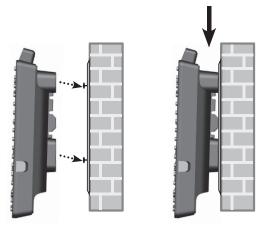

- 7. Bundle the Ethernet cable and power adapter cord neatly with twist ties.
- 8. Plug the Ethernet cable into the router your console is connected to and the power adapter into an electrical outlet not controlled by a wall switch if you are not using PoE.

#### Wall mount to tabletop installation

To change the phone from the wall mount position to tabletop position, follow the steps below.

- 1. If the Ethernet cable and power adapter cord are bundled, untie them first.
- 2. Push the phone up to remove it from wall. Unplug the Ethernet cable from the router and the power adapter from the power outlet.
- 3. See "Installing the phone" on page 17.

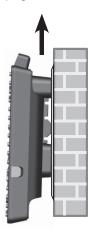

#### Home screen

The Home screen appears after the phone is connected and configured for your SIP PBX service. The Home screen indicates that you have no active or held calls. If you have an active call or are viewing a menu, you can view the Home screen at any time by pressing ...

Pressing the shortcuts on the Home screen performs the actions described below. To view additional shortcuts, press > .

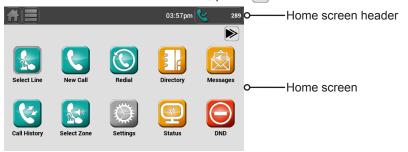

The Home screen is one of three possible default screens. The default screen appears when your phone is idle. You can select your prefered default screen on the App Settings menu. See "Configuring the Phone" on page 68.

#### NOTE

 Your system administrator can add a custom background to the Home screen. The appearance of your Home screen and the available shortcuts may differ from that shown.

#### Home screen shortcuts

This table describes the Home screen shortcuts. Pressing these shortcuts opens various applications on the phone.

#### To launch an application, you can either:

- Press the shortcut.
- Highlight the shortcut using the Navigation key and then press OK.

These are the icons that appear with default settings. Your system administrator may include other icons on your deskset idle screen.

| Icon | Press to                                                                                                    |
|------|----------------------------------------------------------------------------------------------------|
|      | Select a line to use for a new call.                                                                                                    |
|      | Make a call using the default line (when the key is labelled <b>New Call</b> ) or using the line specified by the label ( <b>Line 1</b> , for example). The Live Dialling screen opens. |

| Icon      | Press to                                                                                                    |
|-----------|----------------------------------------------------------------------------------------------------|
| icon      | 1.1000 10                                                                                                    |
|           | No action. A red line icon indicates a disabled account. See your system administrator for more information.      |
|           | Make a call to a previously dialled number. The Dialled Calls list opens.                                         |
| nan       | View the local Directory.                                                                                         |
|           | View the blacklist. The phone rejects calls from blacklist entries.                                               |
|           | Access your messages on the Messages menu.                                                                        |
| C         | View your Call History, including your missed calls, received calls, and dialled calls.                           |
|           | Select a paging zone for broadcasting a page.                                                                     |
|           | Broadcast a page to a predefined zone.                                                                            |
|           | Change the phone settings, including Call Settings, App Settings, and User Settings.                              |
|           | View the phone status, including network status, line status, product information, and cordless accessory status. |
|           | Turn Do Not Disturb on and off for all lines, or the default line.                                                |
| Ce        | Turn Call Forward Always on and off for the default line.                                                         |
| (=0<br>=0 | Open the Call Manager to view and manage calls in progress.                                                       |
| 71111     | View, use and configure the Feature keys.                                                                         |
| 00        | Access your call recordings.                                                                                      |
| (M        | Immediately call back the last missed call.                                                                       |
| <<br>XML  | Open the XML browser navigation with the supplied URI.                                                            |

#### **Header icons**

The header runs along the top of the screen, and is present at all times, no matter what phone activity is taking place. The header displays phone status and features two shortcut icons to display the idle screen and the feature keys. The status and shortcut icons are shown and described below.

| Icon         | Description                                                                                                    |
|--------------|----------------------------------------------------------------------------------------------------|
|              | Press to view the Home screen, where you can view the first page of application shortcuts.                                                                                |
|              | Press to view the Feature Keys.                                                                                                    |
| <b>&amp;</b> | Indicates the number of missed calls. Press to view to view your Call History.                                                                                            |
|              | You have a new message. Press to view the Messages menu. Depending on your voicemail setup, you may be able to access your messages through the Messages menu.            |
|              | The phone has one or more calls (including active calls, held calls, incoming calls, or pages). The number indicates the number of calls. Press to view the Call Manager. |
| •            | Auto Answer is enabled. The phone will answer calls after a delay without any action from you. See "Setting Auto Answer" on page 62.                                      |
| <b>C</b>     | Call Forward Always is on for the default line. Press this icon to view the Call Forward menu. See also "Setting Call Forwarding" on page 59.                             |
|              | The ringer is off. Press this icon to view the Audio menu.                                                                                                    |
| Θ            | Do Not Disturb is on for all lines, or the default line. Press this icon to view the Do Not Disturb menu. See also "Setting Do Not Disturb" on page 58.                   |
| <b>(9)</b>   | The Ethernet cable is unplugged or the network is down.                                                                                                    |
| VPN          | The phone is connected to a VPN (Virtual Private Network).                                                                                                    |
|              | The VPN connection has failed.                                                                                                    |

#### Feature key indicators

The deskset offers 30 virtual feature keys that give you quick access to phone features and call functions. You can program and reconfigure these keys to suit your needs. See "Configuring the Feature keys" on page 77.

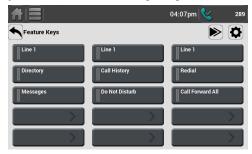

A multicolored indictor on each feature key shows you call status and other information.

| Key                    | Light Activity                         | Description                                     |
|------------------------|----------------------------------------|-------------------------------------------------|
| Line                   | Flashing ORANGE                        | Line is unregistered                            |
|                        | Solid GREEN                            | On a call or dialling                           |
|                        | Quickly flashing GREEN                 | Ringing incoming call                           |
|                        | Slowly flashing GREEN                  | Held call                                       |
| Shared line key        | Same as Line, except:<br>Steady ORANGE | The shared line is on a call                    |
|                        | Quickly flashing ORANGE                | Rejected incoming call                          |
|                        | Slowly flashing ORANGE                 | The shared line is on hold                      |
| Do Not Disturb         | Off                                    | DND is off                                      |
|                        | Steady ORANGE                          | DND or DND All is on                            |
| Do Not Disturb All     | Off                                    | DND is off for all lines                        |
|                        | Flashing ORANGE                        | DND is on for some lines                        |
|                        | Steady ORANGE                          | DND All is on                                   |
| Call forward           | Off                                    | Call forward is off                             |
| (All, Busy, No Answer) | Steady ORANGE                          | Call forward is on                              |
| Busy lamp field        | Off                                    | Monitored phone is idle                         |
|                        | Steady ORANGE                          | Monitored phone is on a call or has a held call |
|                        | Quickly flashing ORANGE                | The monitored phone is ringing                  |
|                        | Flashing ORANGE                        | Registration error                              |
| Multicast page         | Off<br>Steady GREEN                    | Idle<br>Outgoing page                           |

| Key                   | Light Activity          | Description                 |
|-----------------------|-------------------------|-----------------------------|
| Automatic Call        | Quickly flashing GREEN  | ACD agent "wrap up" state   |
| Distribution          | Steady GREEN            | ACD agent ready state       |
|                       | Slowly flashing GREEN   | ACD agent unavailable state |
|                       | Steady ORANGE           | ACD logged on               |
|                       | Slowly flashing ORANGE  | ACD logged off              |
|                       | Quickly flashing ORANGE | ACD subscription error      |
| Call Handing Profile  | Off                     | Feature is off              |
|                       | Steady ORANGE           | Feature is on               |
| Hunt Group            | Off                     | Feature is off              |
|                       | Steady ORANGE           | Feature is on               |
| Secretarial Filtering | Off                     | Feature is off              |
|                       | Steady ORANGE           | Feature is on               |

#### Making calls

You can make a call at any time by choosing an off-hook method (such as lifting the handset, pressing a Line icon, or pressing **HEADSET** or **SPEAKER**), and then dialling a number. When the phone is in idle mode or has calls on hold, you can make a call by pre-dialling a phone number and then going off hook to call the number.

#### To go off hook and make a call:

- To use the default line, lift the handset, press a New Call or Line icon , press HEADSET, or press SPEAKER. To use a specific line, press the Select Line icon .
   You hear a dial tone.
- 2. Use the key pad to enter the desired phone number.

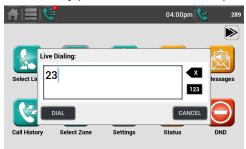

- Press x if you enter an incorrect digit.
- Press 123 to change from entering digits to entering letters (if you need to enter a domain name as part of the number).
- 3. Press Dial

The phone also dials the number after a short delay when the phone accepts the number as valid.

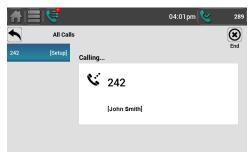

**NOTE** 

If your administrator enables the Hotline feature, then the phone automatically dials a pre-programmed number after going off hook.

#### Making calls (continued)

#### To make a call by pre-dialling:

1. Use the key pad to enter the desired phone number.

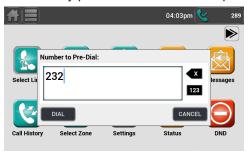

- Press if you enter an incorrect digit.
- Press 123 to change from entering digits to entering letters (if you need to enter a domain name as part of the number).
- 2. Dial the number by:
  - Pressing Dial . The phone will use the preferred audio mode (speaker or headset) until you lift the handset.
  - · Lifting the handset.
  - Pressing SPEAKER or HEADSET.

When the call is answered, the active call screen appears.

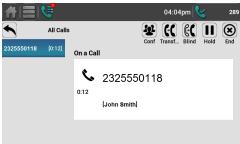

To end the call, hang up or press (S). If you are on speakerphone and the handset is "on hook," press **SPEAKER** to end your call.

#### To make a call using quick dial:

Press the desired quick dial feature key.

#### **Answering calls**

When the phone rings, the call manager icon appears. The icon's number indicates the number of active calls.

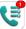

#### To answer a call:

Lift the handset, or press Accept, SPEAKER, or HEADSET.

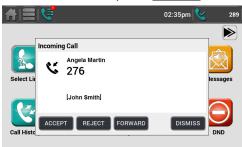

On the incoming call screen, you can also press:

- Reject to terminate the incoming call.
- Forward to forward the call to another number.
- Dismiss to return to the home screen. The phone stops ringing.

If you don't respond to an incoming call, a missed-call alert appears in the header.

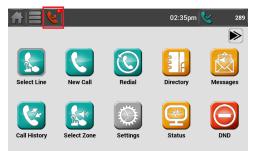

If a missed-call alert screen appears, press the icon to display the Missed Calls list. On the Missed Calls list, you can view caller information and return calls.

#### **Answering calls (continued)**

#### To answer multiple calls:

1. When you have two or more calls, the Call Manager appears, showing the incoming calls.

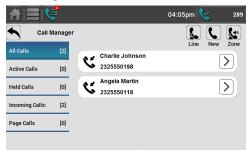

2. Press the tab for the incoming call you want to answer and then press

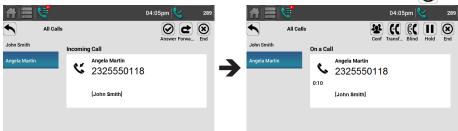

You can then talk to the selected caller.

#### Putting a call on hold

Use this feature to hold one call while you access another. The deskset also puts calls on hold automatically when you answer another call, transfer a call, or create a conference.

See also, "Using the Phone" on page 41.

#### To put a call on hold:

During a call, press HOLD on the deskset.

-or-

On the screen, press . The On Hold screen appears.

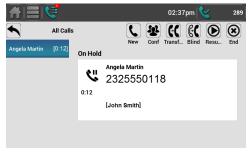

From the On Hold screen, you can press:

- to end the call
- to take the call off hold
- to start a conference with the held call.

If another party puts you on hold, you may see the message **Held by far end**. This message depends on compatibility between phones and PBX types, and may not always appear.

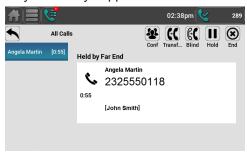

#### Forwarding calls

You can forward an incoming call to another number, either by entering the number yourself, or by selecting a number from another source.

#### NOTE

Your Call Forward–No Answer setting will cancel the manual forwarding process if it takes effect first. For example, your deskset may forward calls to voicemail after a call rings for 10 seconds, before you can reach the deskset to forward the call yourself. If you have problems forwarding calls because of the Call Forward–No Answer setting, you can increase your Call Forward–No Answer delay. For more information, see "You can automatically forward incoming calls to another number. The following types of call forwarding are available:" on page 59.

#### To forward a call using manual entry:

When an incoming call appears, press Forward.
 The Select the Forward Target screen appears.

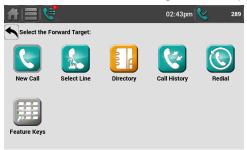

2. Press **New Call** and then enter the number to which you want to forward the call.

#### NOTE

You can also press **Select Line** to dial out on a different line, or pre-dial a number without pressing **New Call** or **Select Line**.

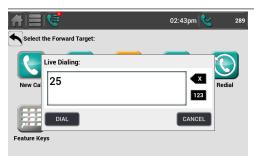

3. Press Dial

The phone returns to idle mode if you have no other active calls.

#### Forwarding calls (continued)

#### To cancel the forwarding process and answer the call:

Press and then press the flashing green Line key.
 -or-

Press to open the Call Manager and then press the call slot for the call.
 Press to cancel forwarding and then press to answer the call.

#### Forwarding calls (continued)

#### To forward a call using the directory, call history, redial list or feature keys:

1. When an incoming call appears, press Forward . The Select the Forward Target screen appears.

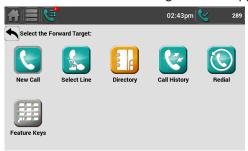

Press DIRECTORY, REDIAL or CALL HISTORY to display the directory, redial list, or call history. You may also access these features using the feature keys (shown below).

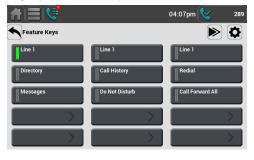

NOTE

If you have Quick Dial feature keys available, you can also forward calls by pressing the desired Quick Dial key.

- Select the call history list or directory you want to access. Pressing REDIAL takes you directly to the Dialled Calls list in the Call History.
- 4. Press to select the contact or call history entry to which you want to forward the call.
- 5. Press the gray button showing the desired number (as shown in the Call History and Directory entries below). The call is forwarded and your phone returns to idle mode if you have no other active calls.

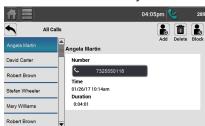

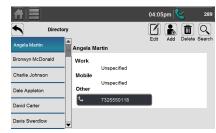

#### Transferring calls

You can transfer a call to someone else at another phone.

If you talk to the transfer recipient before completing the transfer, you are making a "supervised" transfer.

However, the transfer recipient does not have to talk to you before receiving the transferred call. If you do not talk to the transfer recipient before transferring the call, you are making a "blind" transfer.

You can also transfer a call to a held call.

#### To transfer a call (supervised):

 During a call, press ( . The call is automatically put on hold and the Select the Transfer Target screen appears.

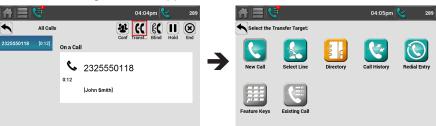

- 2. Dial the number to which you want to transfer the call. You can also use a number from a list, such as the Directory or Call History, or use a Quick Dial feature key.
- 3. When the second caller answers, you can talk to the caller to notify them of the transfer, and then press ( to transfer the call.

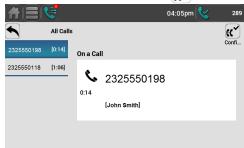

The message **Call transferred** appears, and your phone returns to idle mode if you have no other active calls.

#### Transferring calls (continued)

#### To cancel the transfer:

- From the Select the Transfer Target screen, press to view the held call and then press ( \*\*) .
  - Press ( to resume talking to the original caller.
- End when the second call is active. You will hang up on the second call.

#### To transfer a call (blind):

1. During a call, press ( . The call is automatically put on hold and the Select the Transfer Target screen appears.

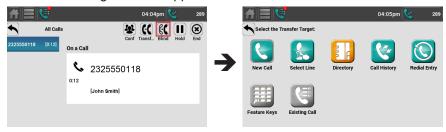

Dial the number to which you want to transfer the call. You can also use a number from a list, such as the Directory or Call History, or use a Quick Dial feature key.

The call is transferred immediately. The message **Call transferred** appears, and your phone returns to idle mode if you have no other active calls.

**NOTE** 

If the blind transfer fails—for example, if the transfer target rejects the call—the transferred call will ring your phone back.

#### Transferring calls (continued)

#### To transfer a call to a held call:

- While on a call with another call on hold, press ( .
   The active call is automatically put on hold, and the Select the Transfer Target screen appears.
- 2. On the Select the Transfer Target screen, press .

  The Call Manager opens, showing the call to be transferred (((")) and the held call ((")).

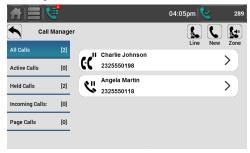

- 3. Select the held call.
- 4. Press ((\*) . Your first call is immediately transferred to the selected held call. The message Call transferred appears, and your phone returns to idle mode if you have no other active calls.

#### Making a conference call

You can create a conference call between yourself and two other callers.

#### To make a conference call:

1. During a call, press . The call is automatically put on hold and the Select the Conference Target screen appears.

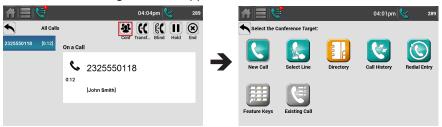

- 2. Dial the number for the party you want to join your conference. You can also use a number from a list, such as the Directory or Call History, or use a Quick Dial feature key.
- 3. When the second call is established, press [12]. The conference begins and the conference screen appears.

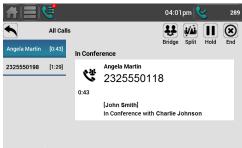

## To cancel the conference setup:

- From the Select the Conference Target screen, press to view the Call Manager and then press x
- Select a held call and then press to resume talking.

When you have an active call and a held call, you can also create a conference with the held call.

#### Making a conference call (continued)

#### To create a conference with a held call:

- 1. While on a call with another call on hold, press [1].
- 2. On the Select the Conference Target screen, press . The Call Manager opens, showing the call to join the conference ( ) and the held call ( ).

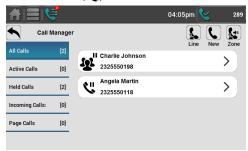

- 3. Select the held call.
- 4. Press . The conference begins and the conference screen appears.

#### To end a conference call:

Press one of the following:

- (x), to hang up on both calls.
- iii , to split the conference and put both calls on hold.
- **!**, to join both calls. The phone returns to idle mode.

## Setting up a Network Conference

A Network Conference is hosted by your service provider and allows multiple parties to join a conference. A Network Conference works in a similar way to the regular conference described above, except that the Split and Bridge functions are not available.

In addition, the soft keys Add and/or AddCall will appear during a conference, allowing you to add more parties to the ongoing conference call.

#### Retrieving messages

When you have a new message, the New Message alert Appears in the header. The Message Waiting indicator also illuminates whenever you have new messages.

Your phone may have separate mailboxes for each line available on the phone.

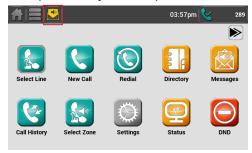

## To listen to your messages:

Press the New Message alert

-or-

Press the Messages shortcut <a> \omega\$</a>. The Messages menu appears.

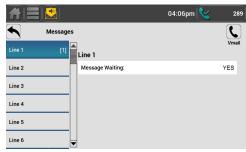

- 2. Press the desired line to access messages in that mailbox.
- 3. Press to call your voicemail service.

When there is no New Message alert, you can access the Messages menu using the Messages shortcut.

NOTE

Depending on your voicemail setup, you may need to access your messages by dialling a number yourself, not by using the Messages menu and the button.

#### Using a shared line

Your phone may be configured to have one or more shared lines. This means that a group of phones, including yours, can make and receive calls on the same line. The shared line can have more than one programmable key assigned to it. Ask your system administrator for the configuration that applies to your deskset.

Incoming calls on a shared line will ring every deskset that shares that line. When someone answers the call, the other desksets stop ringing. In contrast, calls on a private line will ring only your deskset.

Incoming calls on a shared line look identical to private-line calls, except that the Forward button does not appear.

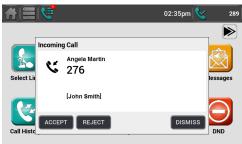

#### When to Use a Private Line Instead of a Shared Line

The feature keys that access lines should be labeled according to the type of line. The labels should indicate which keys apply to the shared line(s) and which keys apply to private lines. In general, you should use private lines for direct calls to other desksets within your organization. If you use a shared line to call other desksets, all the other desksets that use that line will ring.

## Call monitoring with shared lines

One of the main features of shared lines is the ability to monitor call activity. You can monitor the call activity by observing the Line key indicator. On your deskset, the indicator is steady orange when a call has been answered at another deskset, and flashes orange slowly when the user at another deskset puts a call on hold. See "Feature key indicators" on page 24.

#### Putting a shared-line call on hold

After you answer a call on a shared line, you have two options for putting that call on hold.

- You can put a call on hold by pressing the HOLD key. This puts a call on "normal" hold. On a shared line, this means that other shared-line users can see that the call is on hold, as indicated by the flashing orange Line key.
  - Other users can retrieve the call by pressing the flashing Line key. Your deskset will return to idle mode. Putting a call on hold this way can be useful if you want to hand off the call to someone else, or if you want to pick up the held call at another deskset.
- You can also put a call on "private" hold, which means that other users
  cannot see that the call is on hold. Their Line key LEDs continue to show a
  steady orange, indicating that the call is active. This is useful if you plan to
  resume the held call on the same deskset. Using the Phone

When you transfer a call or start a conference call, the other call is put on private hold automatically. During the transfer or conference setup process, no other desksets can retrieve the call on hold.

As well, when you are on a call and you answer another incoming call or retrieve another call on hold, your first call is put on private hold automatically.

## To put a call on private hold manually:

Press and hold the HOLD key for 2 seconds.

## "Barging in"

When you have a shared line, it may be possible to "barge in," that is, join a call in progress at another deskset that uses that shared line. The result of barging in is that you create a "bridged call" between you and the people whose call you joined. You and the others can then converse. Note that any other shared-line user can barge in on the call as well.

## NOTE

The ability to barge in on calls is a configurable setting for your deskset. Only your system administrator can enable this setting. Your deskset may have shared lines, but be unable to barge in on calls.

Bridged calls differ from conference calls in that you can join a call in progress at any time. However, because the caller ID of the active call is not visible to you, other participants in the call may need to notify you of an appropriate time to join.

Bridged calls can also have any number of participants, unlike conference calls. The number of participants on a bridged call depends on the number of desksets sharing that line and may be limited by system or network capabilities.

## Putting a shared-line call on hold (continued)

#### To barge in on a call:

 Press the desired line key that has a steady orange indicator, indicating an active call on a shared line.

You join the call already in progress.

To leave the call, press ( ). The other participants can continue the bridged call.

## NOTE

If you are unable to barge in on a call, it may be because the other call is not currently in progess. A line key with a steady orange indicator can also indicate that the call is on private hold at the other deskset, or that the other deskset is dialling a number and no call is established yet. As well, if barging in is disabled on your deskset, pressing the key with the steady orange indicator will do nothing.

#### **Busy lamp field**

As with shared lines, you can monitor call activity using Busy Lamp Field (BLF) keys. However, BLF keys indicators represent activity on an individual deskset, not on a line. Keys configured for BLF allow you to monitor call activity for the extension only. You can use the BLF key as a quick dial key to call the extension and intercept ringing calls.

#### NOTE

Your system administrator sets up Busy Lamp Field keys. Your key labels should identify the BLF keys and which extensions they monitor. The BLF feature may not be available on your deskset.

For BLF LED states, see "Feature key indicators" on page 24.

#### To dial a monitored extension:

 Press the BLF key for that extension. The monitored extension can be idle, or have an active or held call.

Your deskset dials the extension using the first available line key. When the other person answers, your deskset indicates two active calls: one active call on the line key that you dialled out on, and one active call on the BLF key of the monitored extension you called.

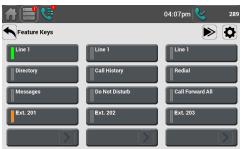

## To answer a call ringing at a monitored extension:

Press the flashing orange BLF key for the desired extension.
 Your deskset answers the call on the first available line key.

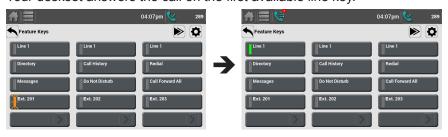

## Next Page alert sign

The Next Page button will show an alert sign,  $\bigcirc$  to indicate that there is activity on the next page of the Feature Keys. For example, if a line or Busy Lamp Field key on the page is not idle (including unregistered state).

## To display the next page of Feature Keys that shows the activity:

Press the next page button

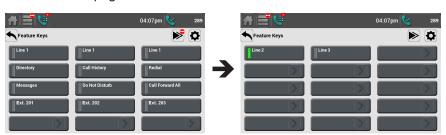

#### **Paging**

Your phone supports two types of paging: server-based paging and multicast paging. An incoming page may interrupt any active calls you are on, depending on how your system administrator has configured the paging function.

#### To send a server-based page:

Press the Intercom/Page feature key.

-or-

Press a Paging icon 🔇 .

NOTE

The feature key for paging can have a custom label. **Intercom/Page** is the default key label.

Your phone dials out the Page Feature Access Code.

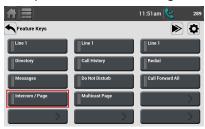

2. Follow the voice prompts to page.

## To send a multicast page:

1. Press the Multicast Page feature key.

-or-

NOTE

The feature key for multicast paging can have a custom label. **Multicast Page** is the default key label.

- 2. Select the desired paging zone. You hear a paging tone.
- 3. Talk into the speakerphone or handset to broadcast your message.
- 4. Press End to terminate the page.

This section shows you how to access and use phone features. Depending on how your phone is configured, you can access these features from the Home screen and/or the feature keys. The features included in this section are described below.

| 200      | Directory—view, add, manage and search for directory entries. If any network-based directories are available to you, pressing this shortcut displays an additional screen where you can select the desired directory. To use the local directory, see "Using the local directory" on page 47. |  |
|----------|----------------------------------------------------------------------------------------------------|--|
| <b>3</b> | Blacklist—view, add, and manage blacklist entries.                                                                                                    |  |
|          | Messages—Displays the Messages menu where you can access voice messages. See "Retrieving messages" on page 39.                                                                                                    |  |
| C        | Call History—View missed calls, received calls, and dialled calls.                                                                                                    |  |
|          | Status—View network status, line status, product information, and cordless accessory status.                                                                                                    |  |
| 00       | Call Recording—Access your call recordings. See "Listening to call recordings" on page 55.                                                                                                    |  |
|          |                                                                                                    |  |

#### Using the local directory

You can store the names and phone numbers for up to 1000 contacts in the deskset directory. Once directory entries are saved, you can dial them directly from the directory. You can also search directory entries by first or last name.

When adding an entry, you can enter numbers for work, mobile, and other. You can also select a ringtone for that contact. Later, you can edit entries if their contact information changes.

#### To view the local directory:

On the home screen, press the DIRECTORY icon <a>1</a>

-or-

Press the Directory feature key.

**NOTE** 

If you have one or more server-based directories available, you may need to select the local directory after pressing the first Directory icon.

The local directory appears, sorted alphabetically by first name.

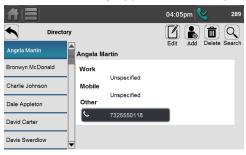

NOTE

To change how the directory is sorted, go to Settings (), and then press App Settings and then press Directory. Under **Sorting**, select First Name or Last Name.

The following commands are available when viewing a directory entry:

| •  | Returns to the previous screen or menu                             |
|----|--------------------------------------------------------------------|
| ¢. | Dials the entry                                                    |
|    | Allows you to change the entry                                     |
|    | Allows you to add a new entry                                      |
|    | Deletes the entry                                                  |
| Q  | Allows you to search the list alphabetically by first or last name |

## Using the local directory (continued)

#### To call a contact:

- In the left-hand column, locate and select a contact.
- 2. On the contact's screen, press the button for the desired number.

#### To add a directory entry:

1. When viewing any directory entry, press . The Add Directory Entry form appears.

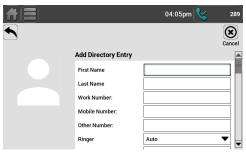

- 2. Press the **First Name** field to begin entering information. Use the dial pad keys to enter the first name, last name, and contact numbers.
  - Press ABC to switch between entering upper-case letters, lower-case letters, and numbers.
  - Press to delete incorrect characters.
- 3. Select a ringtone for incoming calls and the desired line to use when you dial the contact from the directory.
- 4. Press Save .

## To edit a directory entry:

- When viewing the desired directory entry, press .
   The Edit Directory Entry form appears. This form has the same information as the Add Directory Entry form.
- 2. Use the dial pad keys to change the first name, last name, and contact numbers.
  - Press ABC to switch between entering upper-case letters, lower-case letters, and numbers.
  - Press to delete incorrect characters.
- 3. If necessary, change the ringtone for incoming calls and the desired line to use when you dial the contact from the directory.
- 4. Press Save .

## Using the local directory (continued)

## To search directory entries:

1. From the local directory, viewing any entry, press Q. . The Search Criteria form appears.

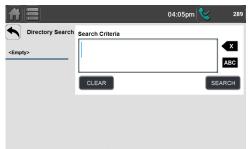

- 2. Use the dial pad keys to enter a name.
  - Press ABC to switch between entering upper-case letters, lower-case letters, and numbers.
  - Press to delete incorrect characters.
- 3. Press Search .

The deskset searches for the first name or last name matching your search entry. Search results appear in the left-hand column.

- 4. Press entries to view their contact information.
- 5. Press 🔷 to return to your search results.

**NOTE** 

Searching after entering a single letter will return all contacts with first or last names starting with that letter.

## Using the local directory (continued)

## To delete a directory entry:

- 1. While viewing the desired directory entry, press 💼 .
- 2. When the confirmation screen appears, press Yes .

## To delete all directory entries:

- 1. From the Home screen, press .
- 2. From the Settings menu, press App Settings.

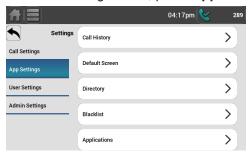

3. From the App Settings menu, press Directory.

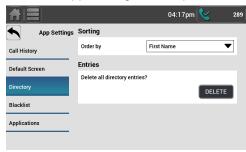

- 4. Press Delete .
- 5. When the confirmation screen appears, press Yes

#### Using the Blacklist

The Blacklist is another local directory containing numbers that cannot reach your phone. If you experience nuisance calls, you can add the callers' contact information to the Blacklist. Calls from blacklisted numbers will not ring your phone, or be recorded in your call history. The Blacklist can be viewed and edited in the same way as the Local Directory but is a completely separate Directory listing.

#### To add a number to the Blacklist:

- From the Call History, select the desired call history list.
- 2. Press the desired call slot to view its details.
- 3. Press 🔒 .
- 4. When the confirmation screen appears, press Yes .

You can also manually add, edit and delete Blacklist entries in the same way that you add entries to the directory. Press to view the Blacklist and then press , , , or to perform the desired task.

#### **Call history**

The call history provides available name and number information for the last 200 incoming and outgoing calls. You can view call history information for:

- All calls—all categories of calls
- Missed calls—incoming calls that were not answered
- Received calls—incoming calls that you answered, forwarded or rejected
- Dialled calls—all outgoing calls. You can use this as a redial list.

## To view the call history:

1. On the home screen, press the Call History shortcut 🔇 .

-or-

Press the Call History feature key. The Call History appears.

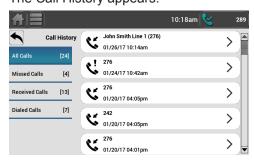

2. Press the desired folder to see call history entries for a particular category. Each call history entry shows the time, date, name and number of the call, the number of entries in the folder, along with an icon indicating the type of call.

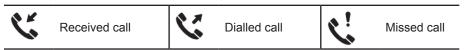

## To view details for a call history entry:

Press the call slot for the desired entry.
 The caller's number, the time, date and call duration appear.

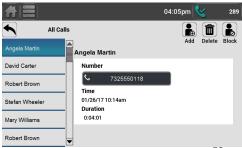

The following commands are available when viewing a call history entry:

|            | Returns to the home screen or feature keys                                                                |
|------------|----------------------------------------------------------------------------------------------------|
| <i>(</i> . | Dials the entry                                                                                           |
|            | Adds the entry to the directory. You can edit the caller's information before saving it to the directory. |
|            | Deletes the entry                                                                                         |
|            | Adds the entry to the blacklist. You can edit the caller's information before saving it to the blacklist. |

#### To delete multiple call history entries:

- From the Home screen, press the settings shortcut <a>I</a>
- 2. From the Settings menu, press **App Settings**.

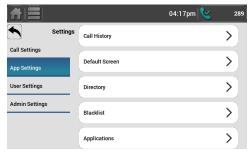

3. From the App Settings menu, press Call History.

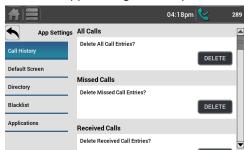

4. Press Delete for the desired Call History folder: All calls, Missed calls, Received calls, or Dialled calls.

The entries in this folder are immediately deleted.

#### Call recording

If you have the call recording feature available (a microSD card must be installed and your administrator must enable call recording), you will see the record ( option available during an active call.

#### To record a call:

While on a call, press o.
 You will hear the Record tone if the tone has been enabled by your administrator.

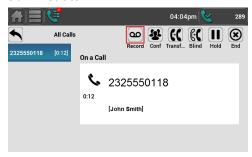

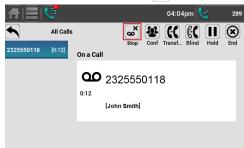

You will hear the Record tone if the tone has been enabled by your administrator. The recording will be saved to the SD card.

#### Listening to call recordings

Recordings can be played back from the Call Recordings screen, available through a shortcut on the Home screen.

#### To listen to your recordings:

On the Home screen, press the Call Recording shortcut .
 The Call Recording screen appears.

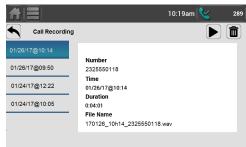

- 2. In the left-hand column, select the desired recording.
- 3. Press to listen to the recording. The Call Playback screen appears.
- Press PLAY to play back the recording.
   While the recording is playing, you can press:
  - PAUSE to pause playback.
  - JUMP to move forward or backward 8 seconds at a time.
  - CANCEL to cancel playback and return to the Call Recording menu.

## To delete a recording:

- After selecting the desired recording, press <a> i</a>
- 2. When the confirmation screen appears, press Yes .

#### Transferring call recordings to a computer

Eject the microSD card before using the card to transfer the sound files to a computer.

#### To eject the microSD card:

- 1. From the Home screen, press the Settings shortcut 🔘 .
- 2. From the Settings menu, press **User Settings** and scroll down to **Storage**.

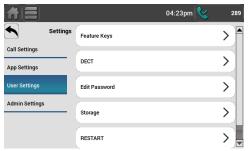

On the User Settings menu, select **Storage**.
 The SD Card screen appears, showing you the card's available memory.

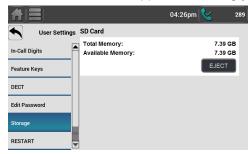

- 4. Press Eject .
- 5. The message "It is now safe to eject your SD card" appears.
- 6. Move aside the SD card slot cover, and then press down on the SD card to release it.
- 7. Remove the SD card from the phone.

#### Viewing the Phone Status

You can view information about the phone and its status on the Status Screen. Status information is grouped into the following categories:

- Overview: Your phone model, IP address, and online status
- Network: Detailed network information
- Lines: Detailed status and registration information for each line available on your phone
- Product Information: Your phone's model number, serial number, MAC address and software version
- Cordless accessories: Registration status of cordless accessories

#### To view the phone's status:

From the Home screen, press the Status shortcut <a>!</a>
 The Status screen appears.

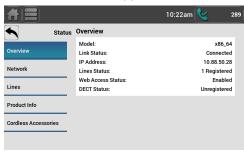

## Finding the software version

## To view the software version of your phone:

1. From the Status screen, press Product Info. The Product Info screen appears.

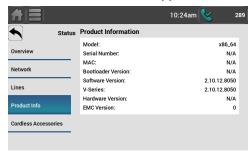

2. On the Product Info screen, find **Software Version**.

#### **Finding the IP Address**

In order to log on to the WebUI (see "Using the WebUI" on page 79), you must first find the phone's IP address.

#### To find the phone's IP address:

- From the Status screen, view the Overview screen. Press Overview in the left-hand column if you are viewing another Status screen.
- 2. Note the IP Address.

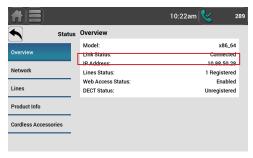

## **Setting Do Not Disturb**

Do Not Disturb (DND) silences incoming ringing and paging. You can set DND to apply to all lines, or you can set it on a per-line basis.

#### To set Do Not Disturb:

- 1. From the Home screen, press 🔘 .
- 2. From the Settings menu, press **Call Settings** and then press **Do Not Disturb**.

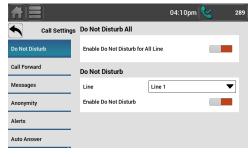

- 3. On the Do Not Disturb menu, select:
  - Enable Do Not Disturb for All Lines
  - An available line and then Enable Do Not Disturb.

NOTE

You can also set DND All using the shortcut on the Home screen (if available) or a DND All Feature key (if available). You can also configure a Feature key to enable DND for the single line you selected above.

#### **Setting Call Forwarding**

You can automatically forward incoming calls to another number. The following types of call forwarding are available:

- Call forward always: incoming calls are forwarded immediately and the phone does not ring.
- Call forward busy: incoming calls are forwarded if all your line is busy.
- Call forward no ans: incoming calls are forwarded after the no answer delay expires.

#### To set Call forward:

- From the Home screen, press .
- 2. From the Settings menu, press **Call Settings** and then press **Call Forward**.

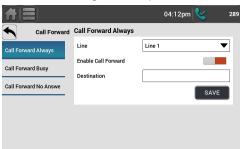

- Select the desired option:
  - Call Forward Always
  - Call Forward Busy
  - · Call Forward No Answer.

## For each option:

- a. Select the line for which you want to forward calls.
- b. Enable call forwarding.
- Enter the destination number to which calls will be forwarded.
- d. (Call Foward No Answer only) Select the number of rings before the call is forwarded to the destination number.
- e. Press Save .

When Call forward for your default line is on, 📞 appears on the idle screen.

**NOTE** You can also configure feature keys to turn Call Forward Always, Call Forward Busy, and Call Forward No Answer on or off.

#### **Setting Anonymity**

The Anonymity settings give you control over Caller ID. You can enable the phone to reject incoming calls that have no caller ID. As well, you can enable the phone to make outgoing calls with the Caller ID hidden from the far end.

#### To block anonymous callers:

- 1. From the Home screen, press .
- 2. From the Settings menu, press **Call Settings** and then press **Anonymity**. The Anonymity settings appear.

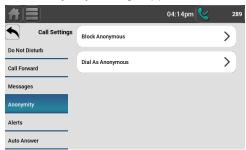

3. Press Block Anonymous.

The Block Anonymous menu appears.

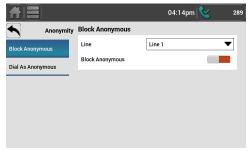

- 4. On the Block Anonymous menu, select the desired line.
- 5. Enable anonymous call blocking for that line.

## **Setting Anonymity (continued)**

## To dial as an anonymous caller:

- From the Home screen, press .
- 2. From the Settings menu, press **Call Settings** and then press **Anonymity**. The Anonymity settings appear.

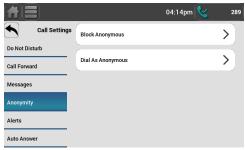

3. Press Dial As Anonymous.

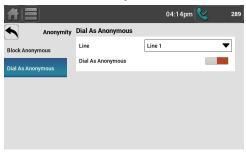

- 4. On the Dial As Anonymous menu, select the desired line.
- 5. Enable anonymous dialling for that line.

#### **Setting Call Alerts**

Enables or disables incoming call alerts while you are on another call.

#### To enable call waiting alerts:

- 1. From the Home screen, press 🔘 .
- From the Settings menu, press Call Settings and then press Alerts. The Alerts settings appear.

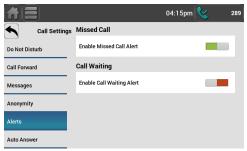

3. Under Call Waiting, enable Call Waiting Alert.

When the call waiting alert is enabled and you are on a call, incoming calls are displayed on the screen. When the call waiting alert is disabled, incoming calls are rejected and no notification appears on the screen. See also "Call Waiting Settings" on page 86.

## **Setting Auto Answer**

You can enable the phone to Auto Answer calls for a selected line. The phone will answer calls after a delay without any action from you.

#### To enable Auto Answer:

1. From the Home screen, press .

From the Settings menu, press **Call Settings** and then press **Auto Answer**. The Auto Answer settings appear.

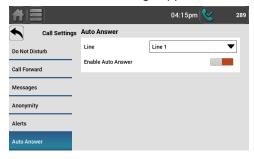

- Select the desired line.
- Enable Auto Answer for that line.

#### Cordless Headset

#### Registering an optional cordless headset

You can register one cordless headset to a VSP861A deskset. When a deskset has a cordless accessory, the deskset and headset are all part of the same extension, and only one device can be used at a time.

**NOTE** The headset must be in the charger, otherwise registration cannot proceed.

#### To register the cordless headset:

- 1. From the Home screen, press .
- From the Settings menu, press User Settings and then press DECT. The DECT settings appear.

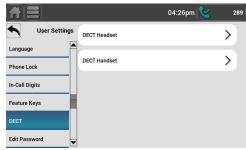

Press **DECT Headset**. The DECT Headset menu appears.

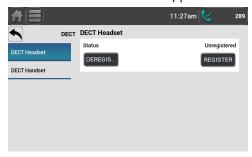

- Lift the cordless headset out of the charger, and then place it back in the charger.
- cnarger.
  On the deskset, press REGISTER .
  Registering... appears while the deskset searches for the headset.

When registration is complete, **Registration succeeded** appears.

NOTE

Registration can be terminated by pressing CANCEL on the deskset. If the cordless headset was registered to another deskset, it must be deregistered first. See "Deregistering a cordless headset" on page 64.

## Cordless Headset

#### Deregistering a cordless headset

You must deregister a cordless headset from its original deskset before you can register it to a different deskset.

#### To deregister a cordless headset:

- 1. On the phone to which the headset is registered press 🔘 .
- 2. From the Settings menu, press **User Settings** and then press **DECT**. The DECT settings appear.
- Press **DECT Headset**. The DECT Headset menu appears.
- 4. On the deskset, press **DEREGIS...** and then press **YES** on the confirmation screen.

The deskset screen displays **Deregistering...** The DECT headset menu appears.

## Deregistering the cordless headset without the deskset

Cordless headsets can also be deregistered using the headset. You can use this method when you cannot use the deskset for standard deregistration. The deskset may be out of range or may have been removed from the system.

To deregister a VSP500A headset, on the headset, press vol +, power, vol -, power, vol +, vol -, power.

## Cordless accessory registration and deregistration time-out

If the cordless device is registered to another deskset or telephone, it must be deregistered first. See "Deregistering a cordless headset".

For security reasons, the registration process on both the deskset and the cordless accessory terminates after the time-out period of two minutes if registration is not successful.

If the registration process times out on the cordless accessory, the cordless accessory resets itself. To reset the headset, lift the headset out of its charging base, place it back in the charger, and try the registration process again.

## Cordless Handset

#### Registering an optional cordless handset

You can register one VSP601A DECT cordless handset to a VSP861A deskset. When a deskset has a cordless accessory, the deskset and handset are all part of the same extension, and only one device can be used at a time.

Make sure the handset has a charged battery before proceeding. As well, NOTE make sure the deskset is powered on and is idle.

#### To register the cordless handset:

- 1. On the handset, press **MENU**. The Main Menu appears.
- 2. Press ▼ to scroll to **User settings** and press **SELECT**.
- 3. Press ▼ to scroll to **Registration** and press **SELECT**.
- 4. With **Handset** highlighted, press **SELECT**. The handset asks you which device you want to register to. Press DESKSET.
- The handset screen displays instructions. Press NEXT to 5. continue reading the instructions.
- On the deskset, from the Home screen, press 🔘 .
- 7. From the Settings menu, press **User Settings** and then press DECT. The DECT settings appear.
- 8. Press **DECT Handset**. The DECT Handset menu appears.

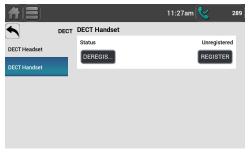

- On the deskset, press REGISTER . 9 Registering... appears while the deskset searches for the handset.
  - The registration process takes up to 10 seconds. When registration is complete, Registration succeeded appears on the deskset. The handset displays **Handset Registered**.
    - If the handset fails to register, place it in the charger for a few seconds, remove it and repeat the registration procedure.

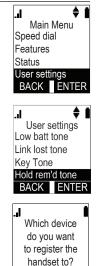

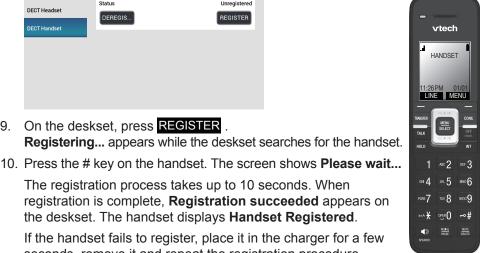

BASE DESKSET

## Cordless Handset

## Deregistering the cordless handset

Before using the cordless handset with a different deskset, you must deregister the handset from the device to which it is currently registered.

## To deregister using the handset:

- 1. Press **MENU** on the handset. The Main Menu appears.
- 2. Press ▼ to scroll to **User settings** and press **SELECT**.
- Press ▼ to scroll to Registration and press SELECT.
- 4. Press ▼ to highlight **Deregistration** and press **SELECT**.
- Enter the PIN and then press **OK** to begin deregistration. The default PIN is 0000.

## To deregister using the deskset:

- On the deskset, from the Home screen, press .
- From the Settings menu, press User Settings and then press DECT. The DECT settings appear.
- Press **DECT Handset**.
   The DECT Handset menu appears.

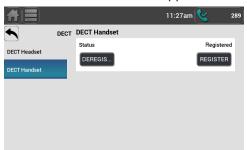

- 4. On the deskset, press DEREGIS... .
- 5. Press Yes to confirm deregistration.

The deregistration process takes up to 10 seconds to complete.

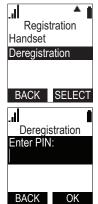

You can configure the phone using one of two methods:

- 1. The App Settings and User Settings menus on the phone.
- 2. The WebUI, which you access using your Internet browser.

This section describes the App Settings and User Settings menus. For information about the WebUI, see page 79.

## Using the App Settings menu

#### To view the App Settings menu:

- When the phone is idle, press .
- Press App Settings.The App Settings menu appears.

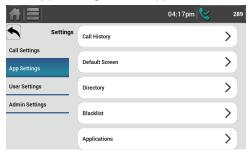

## The App Settings are:

| Setting        | Description                                                | See page                                           |
|----------------|------------------------------------------------------------|----------------------------------------------------|
| Call History   | Delete all entries from Call History folders.              | "Call<br>history" on<br>page 52                    |
| Default Screen | Set the default screen to display when your phone is idle. | 68                                                 |
| Directory      | Sort directory and delete all entries.                     | "Using<br>the local<br>directory"<br>on page<br>47 |
| Blacklist      | Sort blacklist and delete all entries.                     | "Using the<br>Blacklist" on<br>page 51             |
| Applications   | Select and arrange shortcuts displayed on the Home screen. | 69                                                 |

## Configuring the default screen

You can set the screen that appears when your phone is idle. Depending on your preference, you can set the screen to the Home screen (showing all the app shortcuts), the Feature keys, or the Call Manager.

# 

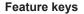

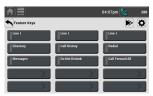

**Call Manager** 

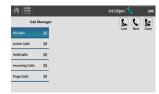

## To configure the default screen:

- 1. From the App Settings menu, press **Default Screen**.
- 2. On the Default Screen menu, select the desired default screen.

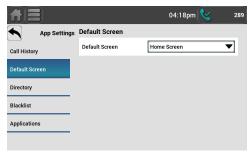

#### Configuring the Home screen shortcuts

You can select and arrange the shortcuts that appear on the Home screen. The Home screen can consist of three pages, with up to 10 shortcuts per page. For a complete list of shortcuts available, see "Home screen shortcuts" on page 21.

#### To configure Home screen shortcuts:

1. From the App Settings menu, press **Applications**. The App Settings menu appears.

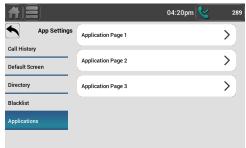

On the Applications menu, select the desired page.
 The list of 10 shortcuts for the selected page appears (numbered 1 to 10 for page 1, 11 to 20 for page 2, and 21 to 30 for page 3).

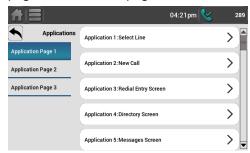

 Select the numbered shortcut/application you would like to change or add (empty slots are labeled "Unassigned").
 The menu for that application appears.

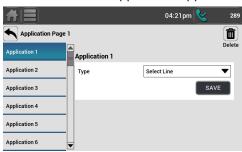

4. Select the desired shortcut from the list and then press Save

## Using the User Settings menu

## To view the User Settings menu:

- 1. When the phone is idle, press 🔘 .
- Press User Settings. The User Settings menu appears.

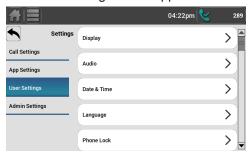

## The User Settings are:

| Setting        | Options                                                                                                    |
|----------------|----------------------------------------------------------------------------------------------------|
| Display        | In-Use Backlight ON (Off, Low, Medium, High) Idle Backlight idle (Off, Low, Medium, High) Timeout (10–60 seconds) |
| Audio          | Ringer Tone (Line 1, Line 2) Key Tone (On, Off) Audio Mode (Speaker, Headset)                                     |
| Date & Time    | Date & Time Format Time Zone Daylight Savings Network Time Manual Time                                            |
| Language       | Deskset Language                                                                                                  |
| Phone lock     | Set Key Unlock PIN                                                                                                |
| In-Call Digits | Hide in-call digits                                                                                               |
| Feature keys   | Configure Feature keys 1 to 30                                                                                    |
| DECT           | DECT Headset Register/Deregister. See page 63. DECT Handset Register/Deregister. See page 65.                     |
| Edit Password  | Change the password you use for accessing the WebUI.                                                              |
| Storage        | Shows available SD card memory and enables you to eject the card. See page 56.                                    |
| Restart phone  | Restart the phone. See page 78.                                                                                   |

## **Display**

Use the Display menu to set backlight behaviour.

#### To use the Display menu:

From the User Settings menu, press Display.
 The Display menu appears.

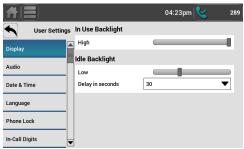

#### To set the backlight level that applies when the phone is active:

Under In Use Backlight, touch the slider to select Off, Low, Medium, or High.

## To set the backlight level that applies when the phone is idle:

- 1. Under Idle Backlight, touch the slider the select Off, Low, Medium, or High.
- 2. Select the delay before the idle backlight takes effect (between 10 and 60 seconds at 5-second intervals).

#### **Audio**

Use the Audio menu to pick one of ten ringer tones, turn key tones on and off, or select the default audio mode.

NOTE

To adjust the ringer volume, press the deskset VOLUME  $\blacktriangledown$  or  $\blacktriangle$  keys while the phone is idle.

#### To use the Audio menu:

From the User Settings menu, press Audio.
 The Audio menu appears.

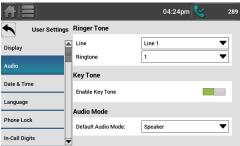

#### To select different ringer tones for each line:

- 1. From the Audio menu, under **Ringer Tone**, select a line for which to select a ringer tone.
- 2. Select one of ten ringtones. The currently selected ringtone plays (touch it once more to stop it playing).

## To set the key tone:

 From the Audio menu, under **Key tone**, touch the slider to turn key tones on or off.

#### To set the audio mode:

 From the Audio menu, under Audio Mode, select the desired audio mode (Speaker or Headset).

When you answer a call without lifting the handset (by pressing a Line feature key or ACCEPT), the call is started or answered using the selected audio mode.

#### Setting the date and time

#### To use the Date & Time menu:

From the User Settings menu, press Date & Time.
 The Date & Time menu appears.

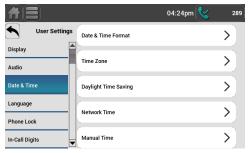

#### To set the time format:

- 1. From the Date & Time menu, press **Date & Time Format**.
- 2. Touch the slider to select a 12-hour clock (12am/pm) or 24-hour clock.
- 3. Select the desired date format (DD/MM/YY, MM/DD/YY, YY/MM/DD).

#### To set the Time Zone:

- 1. From the Date & Time menu, press **Time Zone**.
- Select your time zone from the list.
- 3. Press Save .

# To enable daylight time saving:

- 1. From the Date & Time menu, press Daylight Time Saving.
- Touch the slider to enable or disable automatic daylight time saving adjustments.

# To enable or disable the NTP (Network Time Protocol) server:

- 1. From the Date & Time menu, press **Network Time**.
- Under Network Time Enable, touch the slider to enable or disable your phone retrieving its time and date settings from the network.
- 3. If necessary, under Network Time Server Address, edit the NTP server URL.
- 4. Press Save .

**NOTE** If the NTP server is disabled, you must manually set the time and date.

#### Setting the date and time (continued)

#### To manually set the Year, Month, Day, Hour and Minute:

1. From the Date & Time menu, press Manual Time.

**NOTE** If the NTP server is enabled, you cannot modify this setting. See "To enable or disable the NTP (Network Time Protocol) server:" on page 73.

- Under Set Time Manually, select the desired Year, Month, Day, Hour and Minute.
- 3. Press Save

## Setting the language

The phone menus and other user interface items can be changed to another language. The languages available may differ depending on your region or phone software version.

## To set the phone language:

1. From the User Settings menu, press **Language**. The Language menu appears.

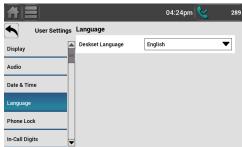

2. Select the preferred language from the list. The phone language changes after a short pause.

#### Setting the Key Unlock PIN

If you are authorised to do so, you can set the PIN to unlock the phone.

When the phone is locked, you cannot make outgoing calls unless you enter a PIN. However, you can still make a call to an emergency number (911, for example). This emergency number is configured for your area by your system administrator.

If your phone has been locked unnecessarily, see your system administrator.

## To change the Unlock PIN:

From the User Settings menu, press Phone Lock.
 The Phone Lock menu appears.

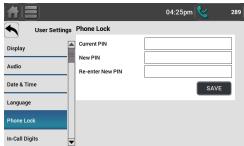

- Enter the current PIN and then press ▼.
   The default PIN is 1234.
- Enter the new PIN.
- 4. Re-enter the new PIN and then press Save .

## **Hiding In-Call Digits**

You can enable the phone to show or hide any additional digits (PIN numbers and pass codes, for example) that you enter during a call. By default, in-call digits are shown.

## To show or hide in-call digits:

1. From the User Settings menu, press **In-Call Digits**. The In-Call Digits menu appears.

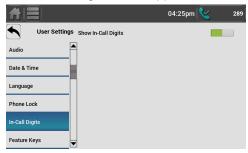

2. Touch the slider to enable or disable showing in-call digits.

#### Configuring the Feature keys

You can configure the Feature keys on the Deskset.

#### To configure the Feature keys:

1. From the User Settings menu, press **Feature Keys**. The Feature Keys menu appears.

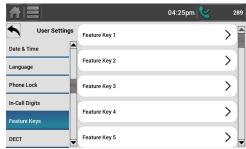

Select the key to configure. The Type select menu appears.

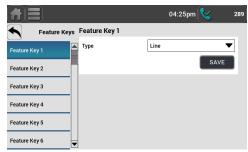

- 3. Select a Feature key type. Depending on the PFK type, the screen may prompt you to configure additional settings. For more information, see "Programmable Keys" on page 87.
- 4. Press Save .

You can also configure Feature keys:

NOTE

On the WebUI (see "Programmable Keys" on page 87).
 –or–

From the Feature keys page. Press any blank Feature key (and then program the key as shown in step 2 above.

#### Changing the password

To enhance security, it is recommended to change the default user password that you use to log on to the WebUI.

#### To change the user password:

From the User Settings menu, press Edit Password.
 The Edit Password menu appears.

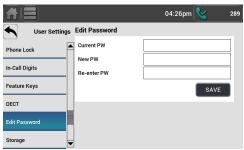

- 2. Enter the current password (for a new deskset, the default password is **user**).
- 3. Enter and re-enter a new password. The password is case sensitive and can consist of both numbers and letters (to a maximum of 15 characters).
- 4. Press Save .

## Restarting the phone

## To restart the phone:

 From the User Settings menu, press RESTART. The RESTART menu appears.

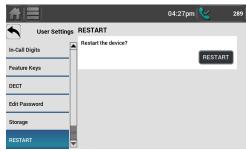

2. Press RESTART

After a pause, the phone restarts.

#### **Using the WebUI**

Use a web browser to access the Web User Interface (WebUI) that resides on your deskset. After you log on to the WebUI with your user password, you can configure the following features:

- · Call Settings
- User Preferences
- Programmable Keys
- Speed Dial
- Local Directory
- Blacklist
- Remote XML
- Call History
- Configuration: Passwords, PIN Masking and Phone Lock

The WebUI also has a Status page, where you can view network status and general information about your phone.

#### **Using the WebUI (continued)**

#### To access the WebUI:

- Ensure that your computer is connected to the same network as your deskset. Your computer may already be connected to the network through the PC port on the back of your deskset.
- 2. Find the IP address of your phone:
  - a. When the phone is idle, press .
     The Status menu appears.

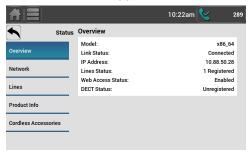

- b. On the Overview screen, note the IP Address.
- 3. On your computer, open a web browser. Depending on your browser, some of the pages presented here may look different and have different controls.
- 4. Type the phone IP address in the browser address bar and press **ENTER** on your computer keyboard.

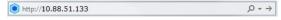

A Login page appears.

- 5. Under User Name, enter user.
- 6. Under **Password**, enter **user**, or your own password, if you have created one. You can create or change a password after you log on.
- 7. Click Log In. The WebUI appears.

Click topics from the navigation bar at the top of the page, and then click the desired setting on the left side of the WebUI to see the page for that setting. You view and change settings in two different types of fields: drop-down lists and entry fields into which you type information. For your security, the WebUI times out after 10 minutes, so if it is idle for that time, you must log on again.

The remaining procedures in this section assume that you have already logged on to the WebUI.

#### **Status**

The Status page shows:

- General information about your phone, including model, MAC address, and firmware version.
- Account Status information about your SIP account registration.
- IPv4 and IPv6 network information regarding your phone's network address and network connection.
- Cordless Status indicating whether a cordless headset and/or cordless handset is registered to the phone.

The Status page has no settings that you can change. You may need some of the status information for troubleshooting purposes.

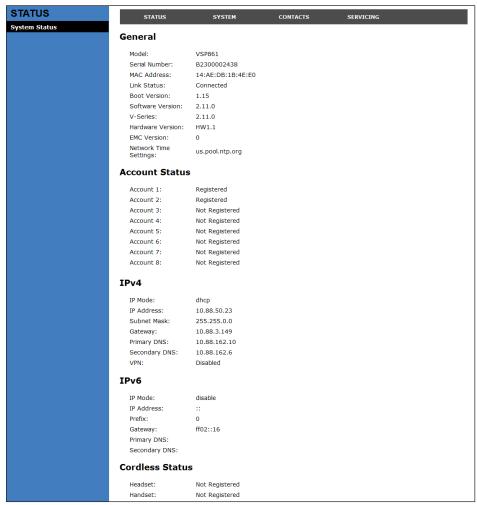

#### Call Settings

To view the call settings, click **SYSTEM** in the WebUI header, and then click **Call Settings** in the sidebar. You can configure call settings for each account that is available to your phone. Click **Account 1**, **Account 2**, and so on to select the call settings page for the desired account.

Call Settings include Do Not Disturb and Call Forward settings. You can also set Do Not Disturb and Call Forward using the desket. See "You can automatically forward incoming calls to another number. The following types of call forwarding are available:" on page 59.

When you have finished changing settings on this page, click **Save** to save them.

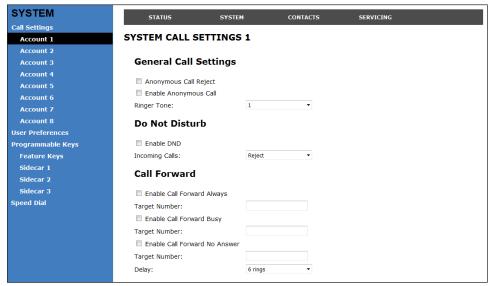

## **General Call Settings**

| Setting               | Description                                                               |
|-----------------------|---------------------------------------------------------------------------|
| Anonymous Call Reject | Select to block incoming calls that have no caller ID.                    |
| Enable Anonymous Call | Select to make outgoing calls that remove your own caller ID information. |

# **Do Not Disturb Settings**

| Setting        | Description                                                                              | Range        | Default  |
|----------------|------------------------------------------------------------------------------------------|--------------|----------|
| Enable DND     | Turns Do Not Disturb on or off.                                                          | n/a          | Disabled |
| Incoming Calls | Selects whether the phone displays incoming call information while Do Not Disturb is on. | Show, Reject | Reject   |

## **Call Settings (continued)**

# **Call Forward Settings**

| Setting                          | Description                                                                              |                                          |
|----------------------------------|------------------------------------------------------------------------------------------|------------------------------------------|
| Enable Call Forward<br>Always    | Select to enable call forwarding for all calls on that account.                          |                                          |
| Target Number                    | Enter a number to which all calls will be for                                            | varded.                                  |
| Enable Call Forward<br>Busy      | Select to enable call forwarding for calls when you are on another call on that account. |                                          |
| Target Number                    | Enter a number to which calls will be forwarded when the line is busy.                   |                                          |
| Enable Call Forward<br>No Answer | Select to enable call forwarding for unanswered calls on that account.                   |                                          |
| Target Number                    | Enter a number to which unanswered calls will be forwarded.                              |                                          |
| Delay                            | Select the number of rings before unanswered calls are forwarded.                        | Range: 1 to 10 rings<br>Default: 6 rings |

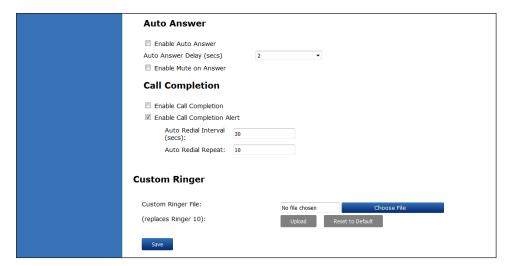

## **Call Settings (continued)**

# **Auto Answer Settings**

| Setting                     | Description                                                                                                    | Range | Default  |
|-----------------------------|----------------------------------------------------------------------------------------------------|-------|----------|
| Enable Auto<br>Answer       | Turns Auto Answer on or off.                                                                                                    | n/a   | Disabled |
| Auto Answer<br>Delay (secs) | Sets the delay before the phone auto answers a call. When set to zero, the incoming call is answered right away without a ringer tone. However, the auto answer tone is still audible.                    | 0–30  | 2        |
| Enable Mute<br>on Answer    | Enables muting the mic upon auto answering. Enabling muting is useful if the auto answered call is for the purpose of a one-way announcement. You can unmute the call any time after being auto answered. | n/a   | Disabled |

## **Call Completion Settings**

When you call a busy number, the Call Completion feature configures the phone to call the number back automatically.

| Setting                     | Description                                                                                                    |
|-----------------------------|----------------------------------------------------------------------------------------------------|
| Enable Call<br>Completion   | Enable the call completion feature. Calls to busy numbers will prompt a "Retry later?" message on the phone screen. |
| Disable Call<br>Completion  | Enables an audible alert if you are on another call when the auto redial interval expires.                          |
| Auto Redial Interval (secs) | Sets a countdown timer until you are prompted for the next dialling attempt.                                        |
| Auto Redial Repeat          | Sets how many auto redial attempts are made.                                                                        |

# **Custom Ringer Settings**

| Setting | Description                                                                                                    |
|---------|----------------------------------------------------------------------------------------------------|
| _       | Upload a custom ringer audio file. This ringer replaces the existing ringer 10. For more information, see your system administrator. |

#### **User Preferences**

On the User Preferences page, you can configure some basic settings for your phone and set how your phone responds to calls.

After changing any settings on this page, click Save to save them.

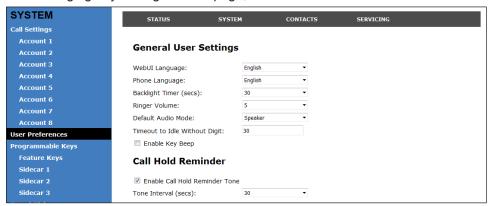

#### **General User Settings**

| Setting                          | Description                                                                                                    | Range                                                                          | Default        |
|----------------------------------|----------------------------------------------------------------------------------------------------|--------------------------------------------------------------------------------|----------------|
| WebUI<br>Language                | Sets the language that appears on the WebUI.                                                                     | Any language<br>supported by your<br>phone (English,<br>French, Spanish, etc.) | English-<br>UK |
| Phone<br>Language                | Sets the language that appears on your phone.                                                                    | Any language<br>supported by your<br>phone (English,<br>French, Spanish, etc.) | English-<br>UK |
| Backlight Timer                  | Sets how long the screen backlight stays on after the last button press.                                         | 10 to 60 seconds                                                               | 30<br>seconds  |
| Ringer Volume                    | Sets the ringer volume for incoming calls. You can also use the <b>VOLUME</b> ▼ or ▲ keys on the deskset.        | Off, 1–9                                                                       | 5              |
| Default Audio<br>Mode            | Sets how calls are answered when you press a line key or Answer . See also "Audio" on page 72.                   | Speaker, Headset                                                               | Speaker        |
| Timeout to Idle<br>Without Digit | Sets how long it takes the phone to return to idle mode after the phone goes off hook and no digits are entered. | 10-60 seconds                                                                  | 30<br>seconds  |
| Enable Key<br>Beep               | Enables or disables key-press beeps.                                                                             | n/a — Select to enable                                                         | Disabled       |

## **User Preferences (continued)**

# **Call Hold Reminder Settings**

| Setting                           | Description                                        | Range                     | Default       |
|-----------------------------------|----------------------------------------------------|---------------------------|---------------|
| Enable Call Hold<br>Reminder Tone | Enables or disables the call hold reminder tone.   | n/a — Select<br>to enable | Enabled       |
| Tone Interval (secs)              | Sets the interval for the call hold reminder tone. | 10-300<br>seconds         | 30<br>seconds |

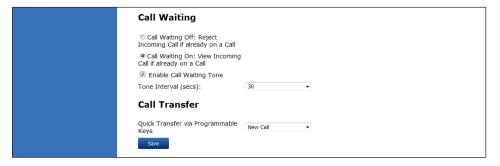

## **Call Waiting Settings**

| Setting                  | Description                                                               | Range                     | Default       |
|--------------------------|---------------------------------------------------------------------------|---------------------------|---------------|
| Call Waiting Off         | Rejects additional incoming calls. No notification appears on the screen. | n/a — Select<br>to enable | Disabled      |
| Call Waiting On          | Shows additional incoming calls on the screen.                            | n/a — Select<br>to enable | Enabled       |
| Enable Call Waiting Tone | Enables or disables Call Waiting Tone.                                    | n/a — Select<br>to enable | Enabled       |
| Tone Interval (secs)     | Sets the interval for the call waiting tone.                              | 10-60<br>seconds          | 30<br>seconds |

# **Call Transfer Settings**

| Setting                                 | Description                                                                                                    | Range                                                | Default  |
|-----------------------------------------|----------------------------------------------------------------------------------------------------|------------------------------------------------------|----------|
| Quick Transfer via<br>Programmable Keys | Sets transfer options for Quick Dial and BLF keys. When a quick dial key or BLF key is pressed during an active call, the key will:  Start a new call Blind transfer of the active call to the extension associated with the quick dial or BLF key.  Attended transfer of the active call to the extension associated with the quick dial or BLF key. | New Call,<br>Blind Transfer,<br>Attended<br>Transfer | New Call |

#### **Programmable Keys**

The deskset has 30 programmable keys (called Feature Keys on the VSP861A). You can assign up to 30 functions to the programmable keys on the Programmable Keys page.

Keys can have identical functions, depending on the "Type" of key. For example, you can assign several "Line"-type keys to Account 1 so that you can manage multiple calls on Account 1. You can also assign multiple Quick Dial keys.

For the programmable key default settings, see "Programmable Feature keys" on page 13.

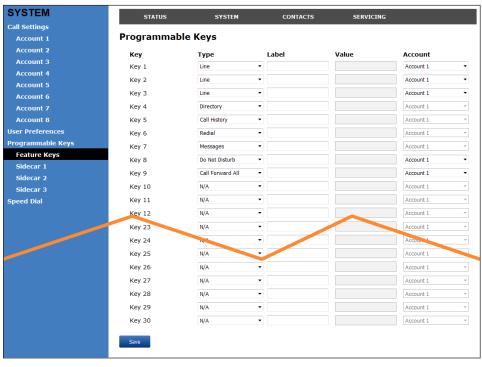

| Туре         | Description                                                                                                    |
|--------------|----------------------------------------------------------------------------------------------------|
| Line         | Configures the key for accessing a line. You can make calls or answer calls by pressing these keys. The key LED will change according to call activity.  Select the desired Account number. |
| Directory    | Configures the key to access the Directory menu. You can then press the key to view the Directory menu.                                                                                     |
| Call History | Configures the key to access the Call History list. You can then press the key to view the Call History list.                                                                               |
| Redial       | Configures the key to access the Redial list. You can then press the key to view the Redial list.                                                                                           |

| Туре                                                     | Description                                                                                                    |
|----------------------------------------------------------|----------------------------------------------------------------------------------------------------|
| Messages                                                 | Configures the key to access the Message menu. You can then press the key to view the Message menu.                                                                                                    |
| Do Not Disturb                                           | Configures the key to turn Do Not Disturb on or off. The key is lit orange when DND is on.                                                                                                    |
| Do Not Disturb All                                       | Configures the key to turn Do Not Disturb on or off for all accounts. The key is lit orange when DND All is on (as are any other DND keys).                                                                                                    |
| Call Forward All                                         | Configures the key to turn Call Forward All on or off. Select the line for which Call Forward All will apply. Ensure that you also configure Call Forward settings on the Call Settings page.                                                                                                    |
| Call Forward No Answer                                   | Configures the key to turn Call Forward No Answer on or off. Select the account for which Call Forward No Answer will apply. Ensure that you also configure Call Forward settings on the Call Settings page.                                                                                                    |
| Call Forward Busy                                        | Configures the key to turn Call Forward Busy on or off. Select the account for which Call Forward Busy will apply. Ensure that you also configure Call Forward settings on the Call Settings page.                                                                                                    |
| Quick Dial                                               | Configures the key to dial a number on the selected account. After selecting Quick Dial, select the account on which the number will be dialled out, and enter the number to be dialled.                                                                                                    |
| BLF (Busy Lamp Field)                                    | Configures the key to monitor another extension. Select the applicable account and enter the URI of the extension you want to monitor with this key. For example, 2325552001@sipservice.com.                                                                                                    |
| XML App                                                  | Configures the key to open the XML browser. Enter the URI of the XML application to be executed.                                                                                                    |
| Auto Call Distribute<br>(Automatic Call<br>Distribution) | Configures the key to display the ACD State menu. Select the account that is subscribed to the ACD service.                                                                                                    |
| Page                                                     | Configures the key to call one or a group of phones. Pressing the key dials the Paging feature access code. Your System Administrator must configure the feature access code for Paging.                                                                                                    |
| Multicast Page                                           | Configures the key to make outgoing multicast pages. Enter a valid Paging Zone ID (ranging from 1 to 10). Multicast paging differs from standard paging in that it is handled locally by the Deskset and does not require a subscription through the hosted server. To use multicast paging, your System Administrator must first set up paging zones. |
| Park Call                                                | Enables you to park a call. Pressing the key dials the Call Park feature access code (FAC). Your System Administrator must configure the feature access code and any other settings for Call Park.                                                                                                    |

| Туре                  | Description                                                                                                    |
|-----------------------|----------------------------------------------------------------------------------------------------|
| Retrieve Park Call    | Enables you to retrieve a parked call. Pressing the key dials the Parked Call Retrieval feature access code (FAC). Your System Administrator must configure the feature access code and any other settings for Retrieve Park Call.                                                                              |
| In Call DTMF          | Configures the key to dial a string of numbers while you are on a call. For example, pressing the key might dial a conference access code. After selecting In Call DTMF, enter the number to be dialled.                                                                                                    |
| Call Return           | Configures the key to dial the number of the last missed call.                                                                                                    |
| Group Call Pickup     | Enables you to answer a call ringing at another extension. the call can be ringing at any extension in your phone's call pickup group. Pressing the key dials the Group Call Pickup feature access code (FAC).                                                                                                  |
| Direct Call Pickup    | Enables you to answer a call ringing at a specific deskset. Pressing the key dials the Direct Call Pickup feature access code (FAC). Depending on the server requirements, you may then need to enter the number of the ringing extension.                                                                      |
| Lock Key              | Configures the key to enable the phone lock or disable the phone lock with a PIN.                                                                                                    |
| Prefix Dialling       | Configures the key for prefix dialling. Pressing a PFK assigned to Prefix Dialling will automatically go off-hook into Dial mode using the account configured for the PFK. The digits entered under <b>Value</b> are added to any number you dial. The outgoing call includes the [Prefix] + [Dialling string]. |
| Flash                 | Configures the key as a Flash key. With one call active, pressing Flash puts the active call on hold and displays a new call screen with live dial. With two calls active, pressing Flash:  • puts the active call on hold and retrieves a held call, or  • answers an incoming call.                           |
| Call Handling Profile | Configures the key for Comverse call handling profile. Enter the string of the call handling profile that the PFK LED will indicate.                                                                                                    |
| Hunt Group            | Configures the key to turn Comverse hunt group on or off.<br>Enter the hunt group extension number assigned for this key.                                                                                                    |
| Secretarial Filtering | Configures the key to turn Comverse secretarial filtering on or off. Enter the manager's extension number assigned for this key.                                                                                                    |

#### Speed Dial

The speed dial keys are used for dialling numbers with one key press. To view the speed dial keys, click **SYSTEM** in the WebUI header, and then click **Speed Dial** in the sidebar.

On the Speed Dial page, you can enter up to 10 numbers that you dial frequently. To dial a speed dial number, press and hold the dial pad key that matches the speed dial entry number (for entry 10, press 0). For each speed dial number you enter, you must assign the account on which the number will be dialled out.

You can also add speed dial entries using the deskset. The Speed dial list is accessed through the Features menu. See "Speed Dial" on page 63.

After entering information on this page, click **Save** to save it.

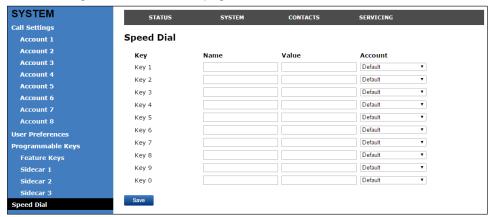

### To enter speed dial numbers:

- 1. In the **Name** column, enter a speed dial label for the desired key.
- 2. In the **Value** column, enter a phone number for the desired key.
- In the Account column, select the account that this speed dial number will use.
- Click Save.

#### **Directory**

To view the local directory, click **CONTACTS** in the WebUI header, and then click **Local directory** in the sidebar.

On the Local Directory page, you can manage your local directory entries. You can sort, edit, delete, and add contact information for up to 1000 entries. The page also allows you to export your phone's local directory or import a local directory file. The export function lets you back up your contacts to your computer.

Phone numbers appear as links. If your administrator has enabled the **click to dial** feature, you can dial a number by clicking its link.

The Local Directory lists entries on multiple pages. Click **Next**, **First**, **Last**, or a page number to view the desired page of entries.

**NOTE** You can also use the phone menu to manage your local directory entries. For more information, see "Using the local directory" on page 47.

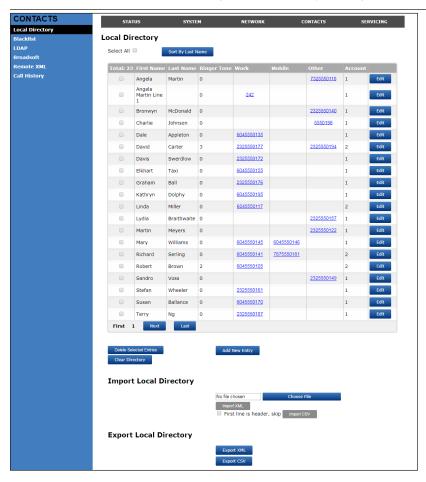

#### **Directory (continued)**

#### **Local Directory**

| Click                   | То                                                                                                    |
|-------------------------|----------------------------------------------------------------------------------------------------|
| Sort By Last Name       | Sort the list by last name.                                                                                            |
| Edit                    | Edit information for an entry.                                                                                         |
| Last                    | View the last page of entries.                                                                                         |
| Next                    | View the next page of entries.                                                                                         |
| Delete Selected Entries | Delete selected entries from the directory. Click <b>Select All</b> to select every entry on the page you are viewing. |
| Add New Entry           | Add a new directory entry.                                                                                             |
| Clear Directory         | Delete all Directory entries                                                                                           |

## To add a new directory entry:

1. Click Add New Entry.

The Create Local Directory Entry page appears.

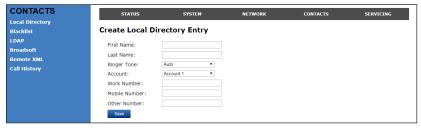

2. Enter the required information. At minimum, a first and last name are required.

| Setting       | Description                                                    | Range                                          | Default            |
|---------------|----------------------------------------------------------------|------------------------------------------------|--------------------|
| First Name    | Enter the appropriate names in these fields.                   | n/a                                            | n/a                |
| Last Name     | Enter the appropriate names in these lields.                   | II/a                                           | 11/a               |
| Ringer Tone   | Sets a unique ringer tone for calls from this directory entry. | Auto,<br>Tone 1–10                             | Auto               |
| Account       | Sets the account used when you dial this directory entry.      | Default<br>Account,<br>Account 1–<br>Account 8 | Default<br>Account |
| Work Number   | Enter the appropriate numbers in these                         | n/a                                            | n/a                |
| Mobile Number | fields.                                                        |                                                |                    |
| Other Number  |                                                                |                                                |                    |

#### 3. Click Save.

#### **Directory (continued)**

#### To edit a directory entry:

Click Edit for the entry you want to edit.
 The Edit Local Directory Entry page appears.

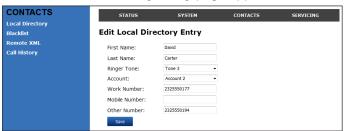

- Edit or add the desired information.
- Click Save.

#### **Import Local Directory**

You can import an existing local directory file. Importing a directory file replaces all your previous local directory entries. After importing a directory file, you can add, edit, or delete entries as desired.

# NOTE

Directory files are .xml or .csv files containing contacts and contact information. For more information about creating or editing a directory file, consult your system administrator.

## To import a local directory file:

- 1. Click Choose File.
- 2. In the Choose File to Upload window, navigate to the directory file.
- Click the file, and then click Open.
- On the WebUI, click Import XML or Import CSV, depending on your file type.

## NOTE

When importing a .csv file, you can select whether the first line should be treated as a header and ignored for the import. Select **First line is a header, skip**.

# **Export Local Directory**

You can export the directory and save it as an .xml or .csv file on your computer.

# To export the local directory:

- Click Export.
- At your browser's prompt, save the file to the desired location on your computer.

#### **Blacklist**

You can manage the blacklist on the WebUI. Calls from blacklisted numbers will not ring your phone, or be recorded in your call history. The procedures for adding, deleting and editing entries are the same as for the Directory. The blacklist also supports importing and exporting entry lists in .xml or .csv format.

#### Remote XML

The deskset supports three server-hosted Remote XML directories. A total of 5000 Remote XML directory entries are supported. The 5000 entries can be shared across the three remote XML directories.

When you select a remote directory to view, the deskset syncs with the directory server. The deskset displays **Sync failed.** if any of the following failing conditions is encountered:

- Server not reachable
- Remote XML directory file is not available
- Invalid XML directory file

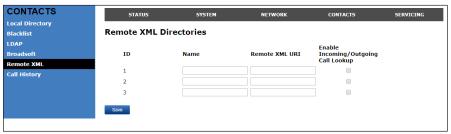

| Setting                                  | Description                                                                                                    |
|------------------------------------------|----------------------------------------------------------------------------------------------------|
| Name                                     | Sets the name of the directory as it will appear on the deskset's list of directories.                                                                        |
| Remote XML URI                           | The location of the XML directory file, from which the phone will sync and retrieve directory entries. Consult your system administrator for the correct URI. |
| Enable Incoming/<br>Outgoing Call Lookup | Enables/disables the call lookup feature for incoming and outgoing calls.                                                                                     |

#### **Call History**

The Call History page has no configurable settings. It displays your Missed Calls, Received Calls, and Dialled Calls. Phone numbers appear as links. If your administrator has enabled the **click to dial** feature, you can dial a number by clicking its link.

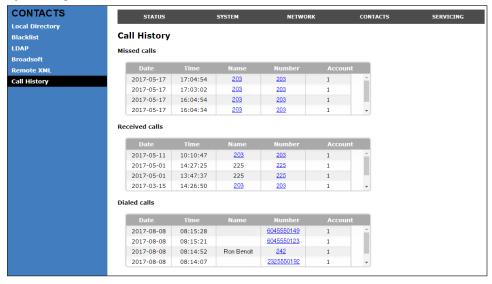

#### Configuration

On the Configuration page you can reset your password, configure PIN masking, and change your phone lock PIN.

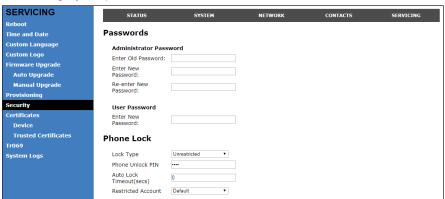

## To change the User password:

- 1. Enter the old password (for a new deskset, the default password is **user**).
- 2. Enter and re-enter a new password. The password is case sensitive and can consist of both numbers and letters (to a maximum of 15 characters).
- Click Save.

#### **PIN Masking**

The PIN masking feature allows you to hide PIN numbers during call operation. The different types of PIN masking are:

- Hide DTMF digits—when Hide DTMF is enabled, PIN numbers entered during an Active Call are automatically masked.
- Password Dial—when Password Dial is enabled, PIN numbers entered as part of the dial string are hidden according to the Password Dial Prefix and Password Dial Length settings described below.

PIN numbers in a dial string are masked in Pre-Dial and Dial modes (including variants of these modes, such as Transfer Setup, Conference Setup, and Incoming Call Forward Setup).

| Setting                             | Description                                                                                                    |
|-------------------------------------|----------------------------------------------------------------------------------------------------|
| Enable Hidden<br>DTMF digits        | Enable to mask all DTMF digits entered during an Active Call.                                                                                                    |
| Enable Delay for Hidden DTMF digits | Enable to add a one-second delay before DTMF digits are masked. By default, the digits are masked immediately.                                                                                                    |
| Enable Password<br>Dial             | Enable to hide PIN numbers entered as part of the dial string.                                                                                                    |
| Enable Delay for<br>Password Dial   | Enable to add a one-second delay before PIN numbers are masked. By default, the PIN number is masked immediately.                                                                                                    |
| Password Dial<br>Prefix             | Enter the prefix that triggers the next x digits to be masked (x being equal to the Password Dial Length). Only the first matched Prefix triggers PIN masking. If additional instances of the Password Dial Prefix appear elsewhere within the dial string, they are ignored. |
| Password Dial<br>Length             | Enter the PIN number length. All digits within this length are masked. Any digits beyond this length are not masked. For example, if the Password Prefix is <b>99</b> and the Password Dial Length is <b>3</b> , then <b>9912345</b> will appear as <b>99***45</b> .          |

#### **Phone Lock**

You can reset the PIN that unlocks the phone when call restriction is enabled.

## To change the Phone Lock PIN:

- Enter the old PIN.
- 2. Enter and re-enter a new PIN. The password is case sensitive and can consist of both numbers and letters (to a maximum of 15 characters).
- Click Save.

# Troubleshooting

If you have difficulty with your telephone, please try the suggestions below. For customer service, please contact your distributor or dealer.

#### General issues

#### Screen is blank.

Ensure power is connected. If powered by an AC adapter, check that adapter
is plugged into a wall socket and the Deskset power jack. If powered by PoE,
ensure that the network switch is providing power through the correct ports.

# The DECT headset doesn't register. "Registration failed" appears on the screen.

- Deregister the headset from the deskset to which it had been registered.
- Remove and replace the headset in its charger before pressing Register.

#### Pages are not received.

 Your phone can be configured to answer a page automatically. See your system administrator if your phone doesn't answer a page automatically.

# Calls are answered on the headset rather than the speakerphone after I press a Line key or Answer to answer a call.

 Change the audio mode from Headset to Speaker. See "To set the audio mode:" on page 72.

# Incoming calls do not ring on the deskset when using a cordless handset.

• If you are on a call using the handset, then additional incoming calls will emit a call waiting tone on the handset, but the deskset ringer will be silent.

# My computer can't connect to the network after plugging the Ethernet cable through the PC port.

- Make sure the deskset is connected to power. The PC port does not work when the deskset does not have power source or during a power outage.
- Make sure you plug the Ethernet cable connected to the router into the deskset Ethernet port and the Ethernet cable connected to the computer into the deskset PC port.

# Specifications

# **Electrical and environmental specifications**

| RF frequency band         | 1881.792–1897.344 MHz              |
|---------------------------|------------------------------------|
| Channels                  | 10                                 |
| Operating temperature     | 32-122 °F (0-50 °C)                |
| AC adapter output voltage | 5.0 Vdc @ 1.5 A or 5.0 Vdc @ 2.0 A |
| Ethernet network jacks    | GigE RJ-45 ports                   |

# **Special Characters**

## **Entering special characters**

When entering text using the dial pad, the following special characters are available. Press the 1, star  $(\frac{x}{2})$ , 0, or pound sign  $(\frac{x}{2})$  keys to enter special characters.

| Key | Characters      |
|-----|-----------------|
| 1   | ~ ^ ` % ! & + = |
| X   | . @ *           |
| 0   | :; ", ?         |
| #   | ()[]{}<>/\#     |

## Maintenance

#### Taking care of your telephone

- Your telephone contains sophisticated electronic parts, so you must treat it with care.
- Avoid rough treatment.
- Place the corded handset down gently.
- Save the original packing materials to protect your telephone base if you ever need to ship it.

#### **Avoid water**

 You can damage your telephone if it gets wet. Do not use the corded handset in the rain, or handle it with wet hands. Do not install the telephone near a sink, bathtub or shower.

#### **Electrical storms**

 Electrical storms can sometimes cause power surges harmful to electronic equipment. For your own safety, take caution when using electric appliances during storms.

#### Cleaning your telephone

- Your telephone has a durable plastic casing that should retain its luster for many years. Clean it only with a soft cloth slightly dampened with water or a mild soap.
- Do not use excess water or cleaning solvents of any kind.

Remember that electrical appliances can cause serious injury if used when you are wet or standing in water. If the telephone should fall into water, DO NOT RETRIEVE IT UNTIL YOU UNPLUG THE POWER CORD AND NETWORK CABLE FROM THE WALL, then pull the unit out by the unplugged cords.

## **GPL License Information**

#### **GPL** code requests

Portions of the software associated with this product are open source, and fall within the scope of the GNU General Public License (GPL). Accordingly, those portions of code are available to the public, consistent with the requirements of the GPL, in either source code format or object code format, depending upon the nature of the code at issue. If you would like to exercise your right to receive the available code, please send a written request for the available code along with a cashier's check, payable to VTech Communications, Inc., in the amount of \$15.00 (U.S.\$) to:

VTech Communications, Inc., 9590 SW Gemini Drive, Suite 120 Beaverton OR 97008

ATTN: Information Technology Group—VSP861A GPL code request

If your request does not fully comply with the foregoing requirements, VTech reserves the right to reject your request. Further, by requesting and receiving the available code, you release VTech, its affiliates, and its and their officers, directors, employees, and representatives ("VTech Parties") from any liability or responsibility relating to such code, and you acknowledge that the VTech Parties make no representations with respect to the origin, accuracy, usability, or usefulness of such code, and the VTech Parties have no responsibility to you whatsoever concerning the code, including without limitation any responsibility to provide explanation, support, upgrade, or any communication whatsoever. Your review or use of the available code is at your sole risk and responsibility.

#### VTECH COMMUNICATIONS LTD.

A member of THE VTECH GROUP OF COMPANIES.

Distributed in the U.S.A. by VTech Communications Inc., Beaverton, Oregon 97008. VTech is a registered trademark of VTech Holdings Limited. ErisTerminal® is a registered trademark of VTech Communications Inc.

Specifications are subject to change without notice.

Copyright © 2017 for VTECH COMMUNICATIONS LTD. All rights reserved.

Version 1, 09/17